# 人工智能 3D 设计云平台

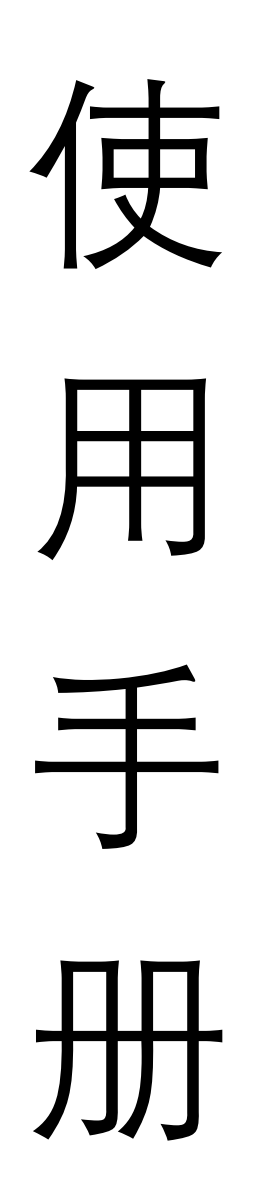

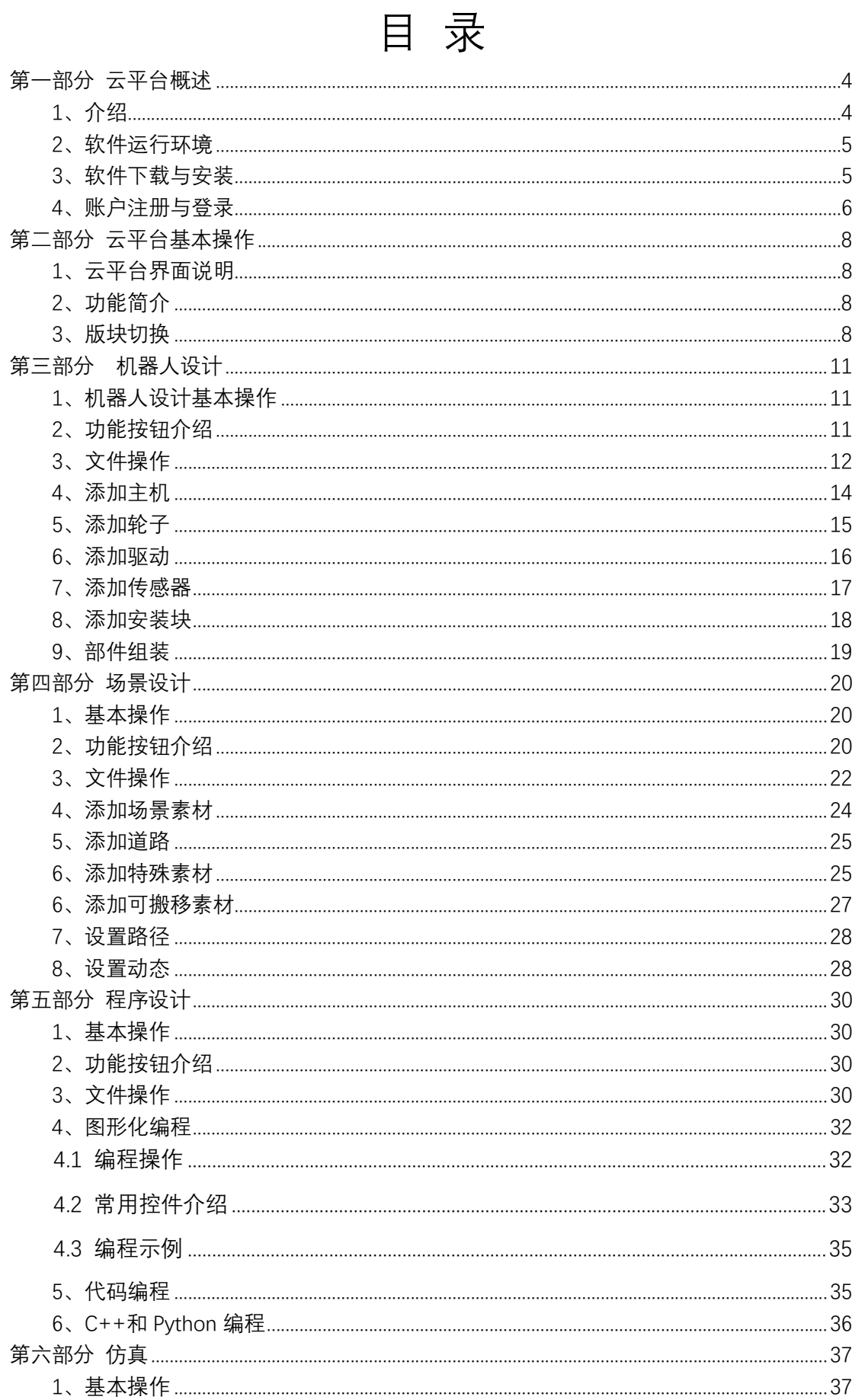

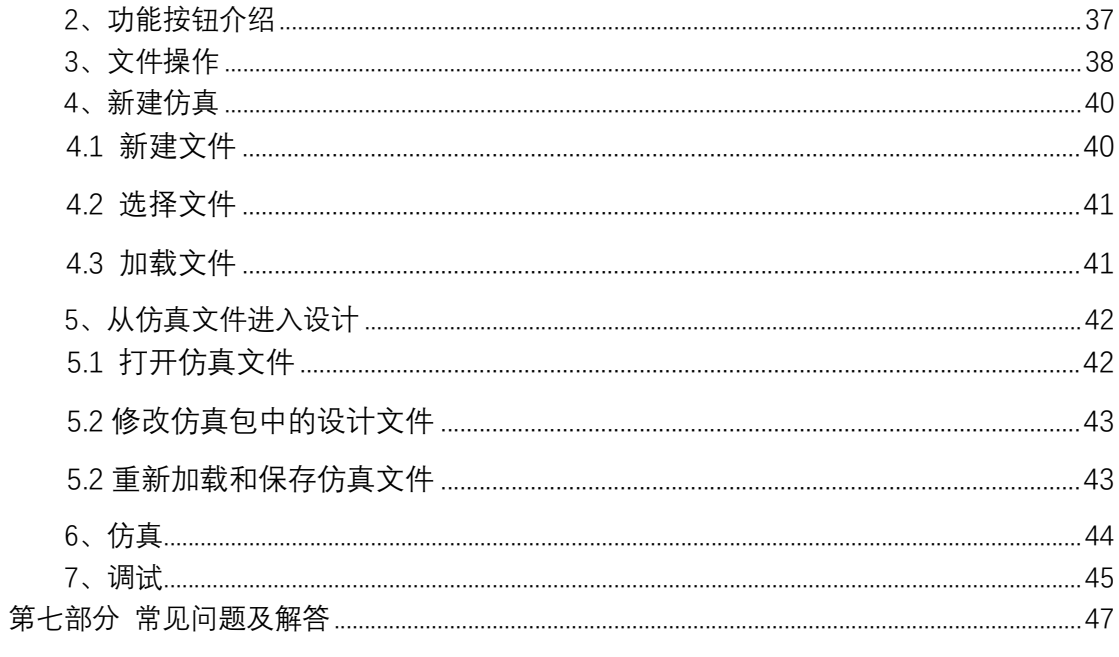

## 第一部分 云平台概述

#### 1、介绍

人工智能 3D 创意云平台是重庆希瑞迪科技有限公司积极响应《教育部办公 厅印发〈关于面向中小学生的全国性竞赛活动管理办法(试行)〉的通知》要求, 专为青少年编程、创客、机器人、人工智能、科学实验、创意设计等教育活动而 开发 3D 网络虚拟云平台。人工智能 3D 创意云平台通过三维建模实现机器人搭 建、场景搭建、图形化编程和代码编程,实现在线三维仿真。云平台包括人工智 能 3D 设计云平台(即学习平台)和人工智能 3D 竞赛云平台 (即竞赛平台)。

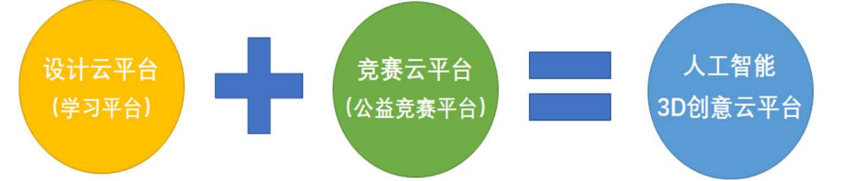

人工智能 3D 设计云平台可开展 3D 创客、虚拟机器人教学、科学实验和创 意编程等青少年人工智能活动,该平台已经在全国多个中小学、机构、研学基地、 公益组织广泛应用。

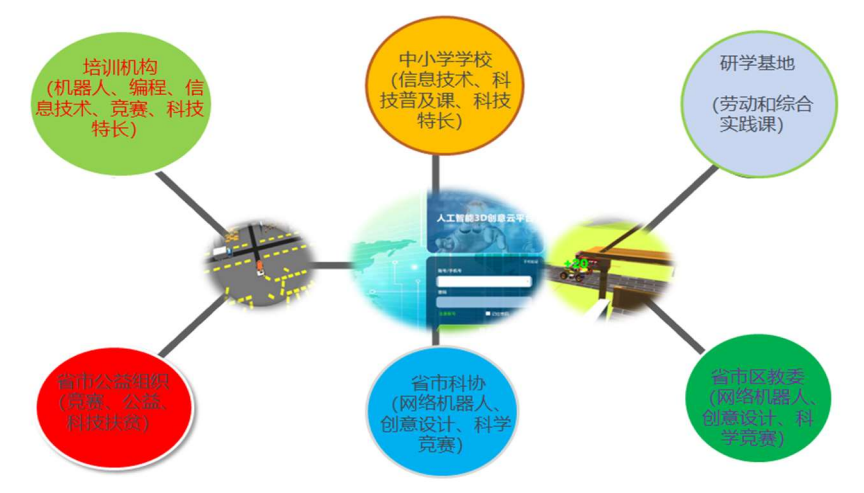

人工智能 3D 竞赛云平台是与人工智能 3D 设计云平台匹配的公益性网络竞 赛平台,支持国家级、省级、市州级科技类竞赛活动。人工智能 3D 竞赛云平台 随机分配主题任务,选手通过平台完成机器人搭建、图形化编程或代码编程、三 维仿真和仿真成绩提交。平台自动采集和计算参赛选手成绩,避免人为因素干扰, 根据不同年龄阶段匹配竞赛任务,考核人工智能、编程、机器人、创客、物理、 数学等学科相关知识,培养学生发现和分析问题能力、创新思维和创新意识。目 前人工智能 3D 竞赛云平台已支持中国少年科学院"小院士"课题研究、青少年走 进科学世界——科学实验嘉年华"活动、重庆市青少年科学素养大赛、"新时代·蜀 少年"展演活动等多个竞赛活动。

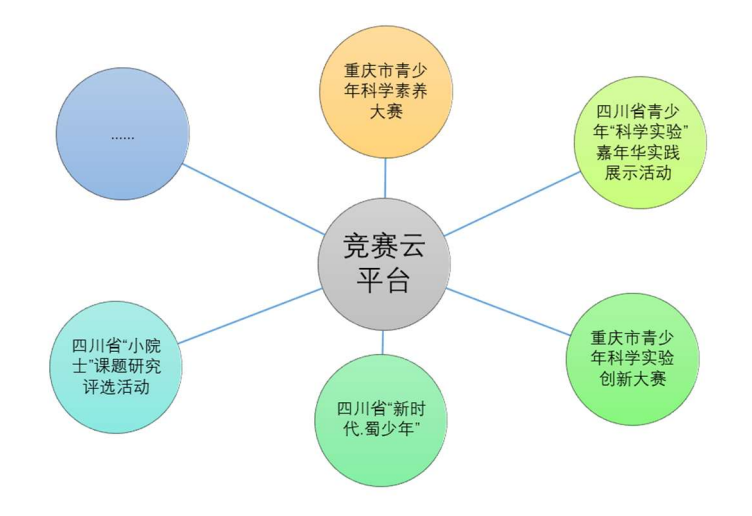

- 2、软件运行环境
- (1) 硬件环境
- CPU:酷睿 i3-2310 或其他同级别及以上;
- 内存: 4G 及以上;
- 硬盘:30G 及以上;
- 显卡: 支持 DirectX 11 以上显卡, 推荐使用独立显卡;
- 网卡:100M/1000M 自适应网卡;
- 网络带宽: 20Mbps 及以上, 推荐使用有线网络
- (2)软件环境
- 操作系统: Microsoft Windows 7 SP1、Microsoft Windows 10;
- 支持软件: Microsoft .NET Framework 4.6.1、Visual C++ 2015。
- 3、软件下载与安装

登录网页 http://www.3drobots.com 点击软件下载按钮完成软件下载。

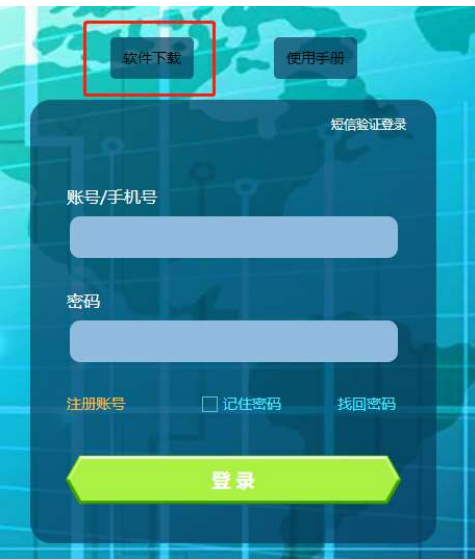

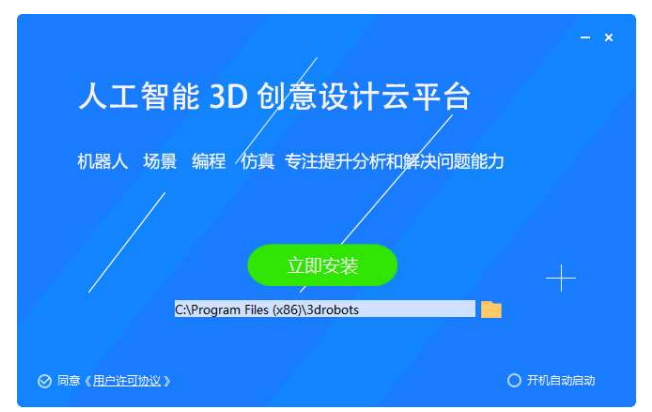

软件下载完成,双击下载的安装文件,根据提示进行软件安装。

4、账户注册与登录

软件安装完成后,点击桌面的"人工智能 3D 创意设计云平台 V3.0"图标, 在 登录界面中点击注册账号。

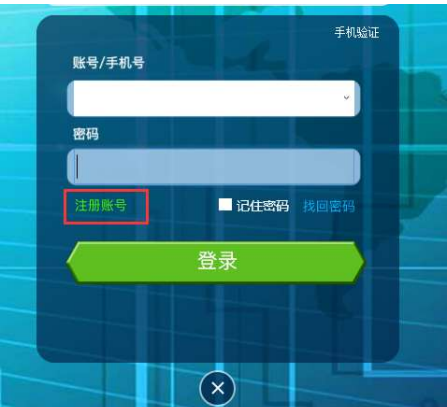

在注册界面中输入 11 位手机号码, 然后点击"发送"按钮, 验证码以短信方 式发送到手机,输入 6 位验证码, 设置登录密码并填写 7 位邀请码(邀请码请联 系代理商),点击确定按钮完成注册。完成注册后,将会自动返回到登录页面。

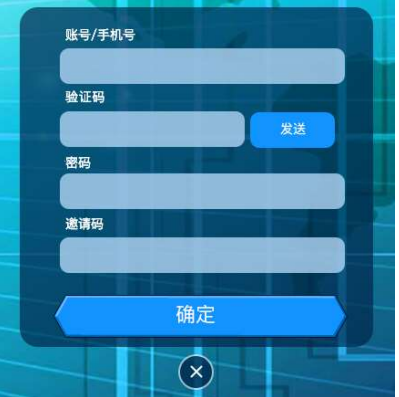

在登录界面中输入注册手机号或账户及登录密码,点击登录按钮即可登录平 台。首次登录账户会弹出提示完善用户信息的系统提示,点击"是"按钮,进入个 人中心完善个人信息。

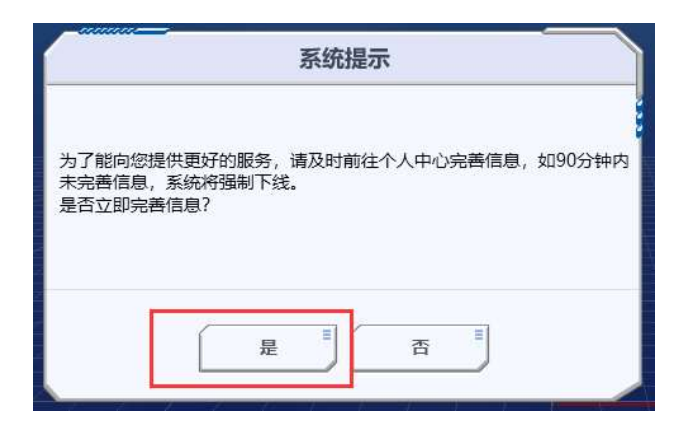

在个人中完善身份认证和其他信息点击修改按钮完成信息设置,点击右上角 退出按钮返回到机器人设计页面。

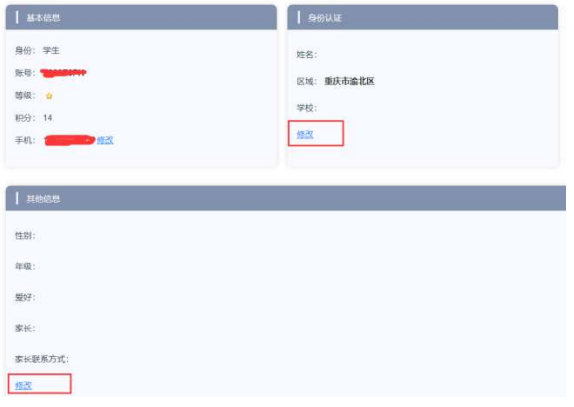

# 第二部分 云平台基本操作

### 1、云平台界面说明

人工智能 3D 设计云平台界面主要分为五大区域,①标题栏、②主菜单栏、 ③功能菜单栏、④素材及文件显示区、⑤设计区。如下图所示:

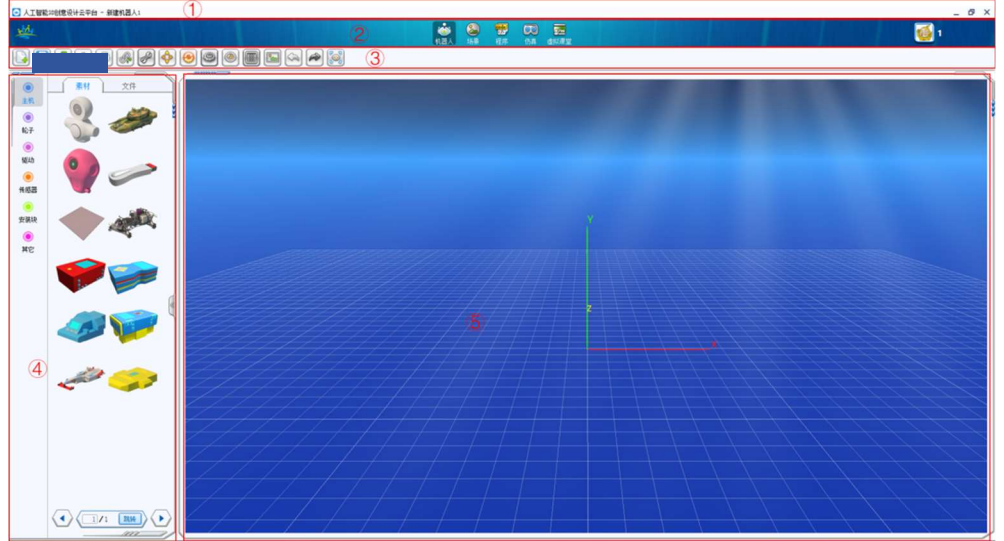

图 2.1 云平台界面布局

2、功能简介

(1)标题栏:显示文件名称,最大化、最小化和关闭功能按钮。

(2)主菜单栏:通过点击对应按钮,可切换到机器人版块、场景版块、程 序版块、仿真版块和虚拟课堂版块,点击个人头像进入个人中心。

(3)功能按钮区:各版块具有相应的功能按钮。

(4)素材及文件显示区:可切换素材和文件,选择素材时显示对应设计素 材、显示文件时,显示本地和官方文件列表。

(5)设计区:机器人版块对应机器人设计、场景版块对应场景设计、程序 版块对应编程设计、仿真界面对应仿真运行界面、虚拟课堂对应虚拟课堂内容。

3、版块切换

点击主菜单栏的机器人、场景、程序、仿真和虚拟课堂可切换到对应的版块。

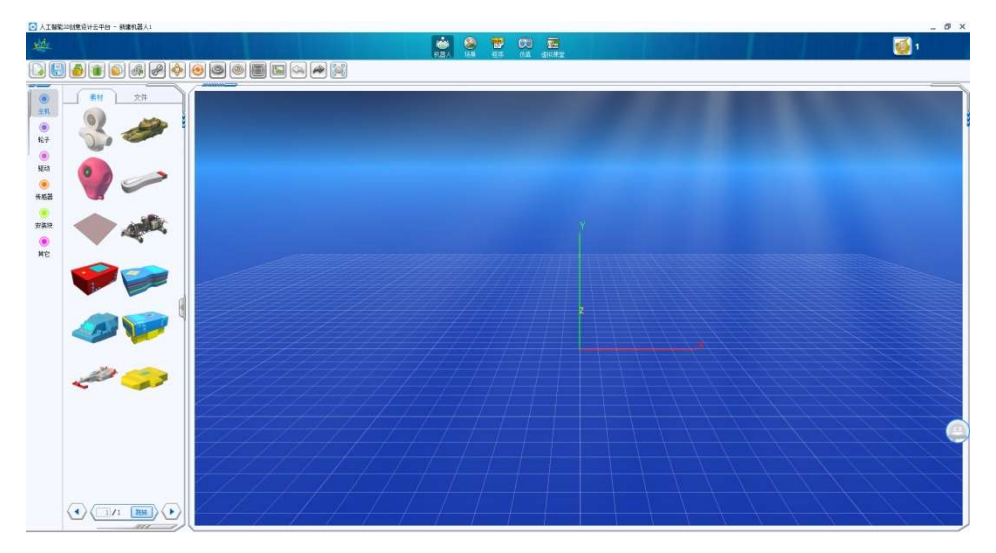

#### 图 2.2 机器人版块

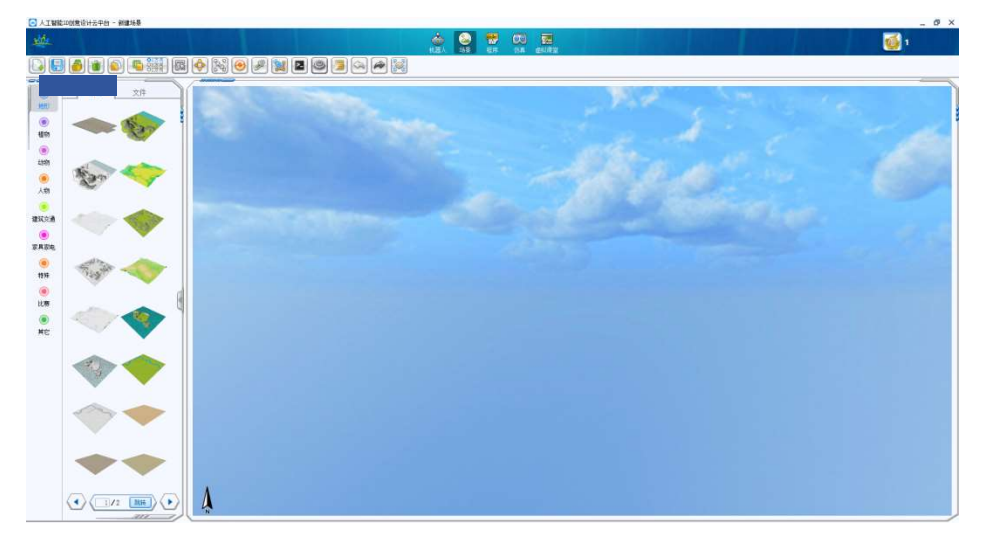

#### 图 2.3 场景版块

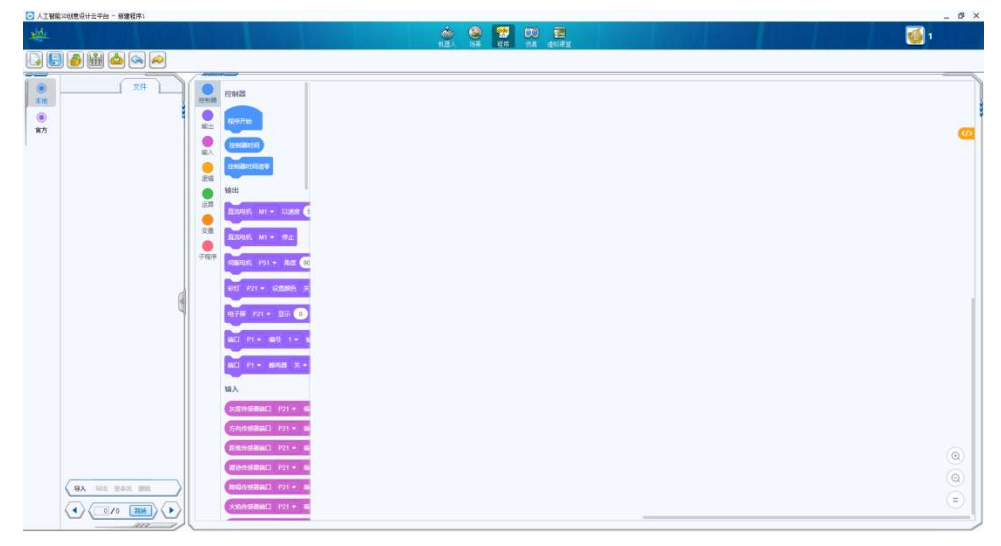

#### 图 2. 4 程序版块

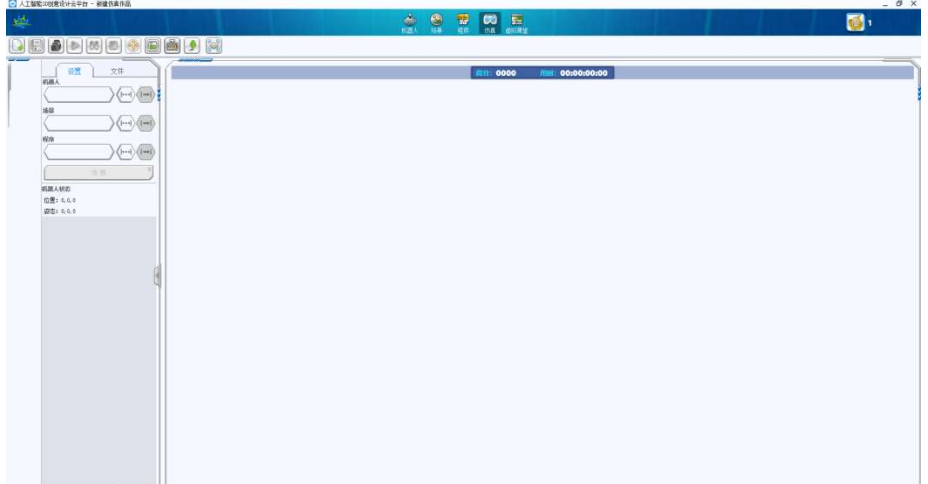

#### 图 2.5 仿真版块

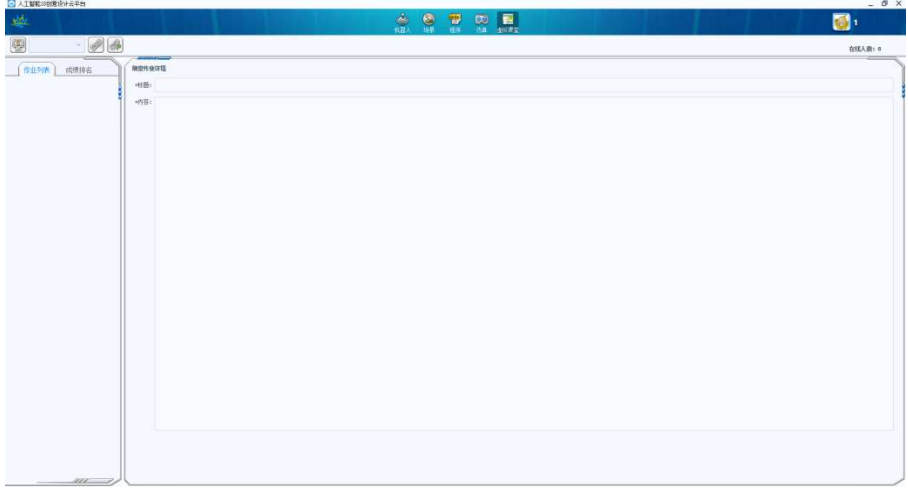

#### 图 2.6 虚拟课堂版块

## 第三部分 机器人设计

1、机器人设计基本操作

(1)在设计区按住鼠标右键不放,移动鼠标可旋转设计区机器人视图。

(2)在设计区按住鼠标左键不放,移动鼠标可平移设计区机器人视图。

(3)在设计区按住滚动鼠标滚轮,可放大和缩小机器人视图,按住 shift 按 键同时滚动鼠标滚动加速视图缩放。

(4)在设计区内鼠标左键单击机器人部件,可选中机器人部件,同时会弹 出对应的部件属性窗口。

2、功能按钮介绍

文件新建按钮:可进行机器人文件新建,快捷键为 Ctrl+N;

 $\begin{bmatrix} \bullet \\ \bullet \end{bmatrix}$ 文件保存按钮:可保存文件,快捷键为 Ctrl+S;

文件另存按钮:可将文件保存为另一个名称;

 复制粘贴按钮:对选定的机器人素材进行复制,复制的素材跟随鼠 标移动,点击鼠标左键,可将素材复制到设计区,快捷键 Ctrl+C;

 断开连接按钮:将选定的机器人素材从断开连接,断开连接的素材根 据鼠标移动,在设计区点击鼠标左键放置断开连接的素材;

 $\mathscr{O}$ 组装按钮: 选择组装按钮, 机器人素材进入组装模式, 可连接机器 人素材;

平移按钮:点击平移按钮,在选定的机器人素材上出现 X、Y、Z 坐标,

在坐标轴上按住鼠标左键不放同时移动鼠标可在轴方向移动机器人素材,在两坐 标轴之间正方形上按住鼠标左键不放同时移动鼠标可在正方形平面上移动机器 人素材;

 旋转按钮:点击旋转按钮,在选定的机器人素材上出现球形滚动坐 标,鼠标左键点击对应的坐标不放同时移动鼠标可旋转机器人素材。

 $\circledcirc$ 属性按钮:在组装模式下有效,点击属性按钮,可弹出选定机器人 素材的属性对话框,可设置属性参数。

预览按钮:可预览仿真时的机器人结构。

(8) 网格按钮:可打开和关闭机器人设计区域的网格显示。

 $^{\circledR}$ 

环境按钮:可设置机器人设计区域的背景。

 $\rightarrow$ 

撤销按钮:撤销上一次操作步骤。

重做按钮:取消上一步撤销操作。

**P**<sub>o</sub> 预览按钮:可以前视、后视、左视、右视和俯视查看机器人。

3、文件操作

打开文件: 在素材及文件显示区选择文件按钮, 然后选择本地或官方按钮, 在文件列表区域双击对应的文件,即可打开文件。

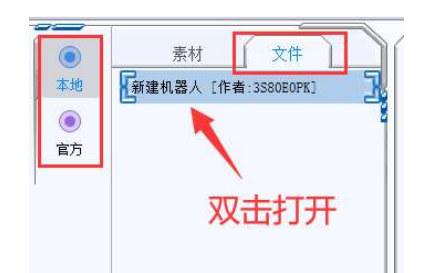

保存文件:点击功能菜单栏的"保存"或"另存"按钮,在弹出的提示框中输入 要保存的文件名称,点击确定按钮即可保存机器人文件。

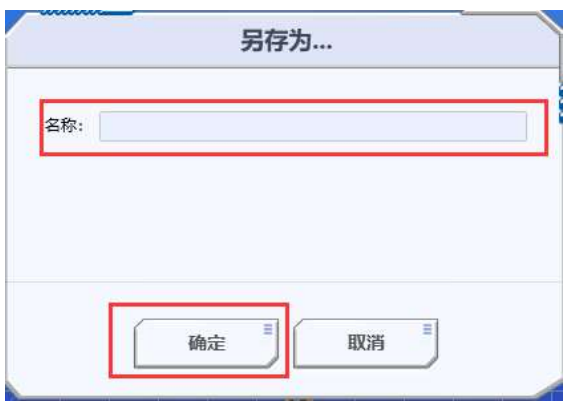

新建文件:点击功能菜单栏中的文件"新建"按钮,才弹出的对话框中输入文

件名称,然后点击确定完成文件新建。

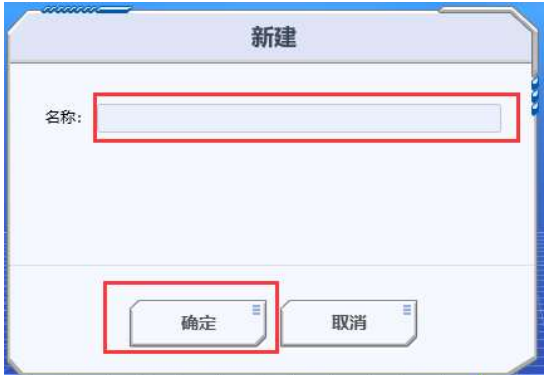

删除文件:在素材及文件显示区选择"文件"按钮,然后选择"本地"按钮,在 文件列表中选中文件,再点击翻页滚动条上方的"删除"按钮,即可完成文件删除。

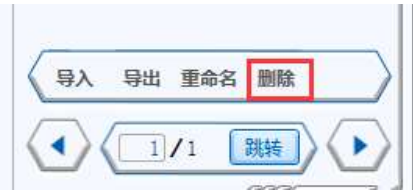

重命名文件:在素材及文件显示区选择"文件"按钮,然后选择"本地"按钮, 在文件列表中选中文件,再点击翻页滚动条上方的"重命名"按钮,在弹出的对话 框中输入修改后的文件名称完成文件重命名。

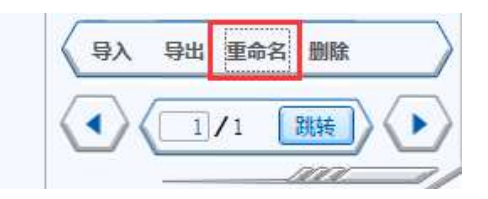

导入文件:在素材及文件显示区选择"文件"按钮,然后选择"本地"按钮,点 击翻页滚动条上方的"导入"按钮,在弹出的文件对话框中选择要导入的作品,点 击"打开"即可完成文件导入,导入完成后将在本地文件列表中显示导入的文件名 称。

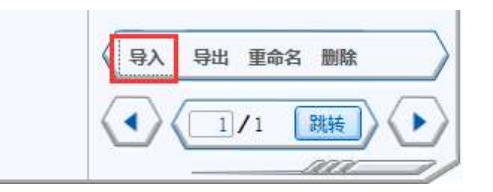

导出文件:在素材及文件显示区选择"文件"按钮,然后选择"本地"按钮,点 击翻页滚动条上方的"导出"按钮,在弹出的文件对话框中选择要导出的路径和作 品名称,点击保存即可完成文件导出。

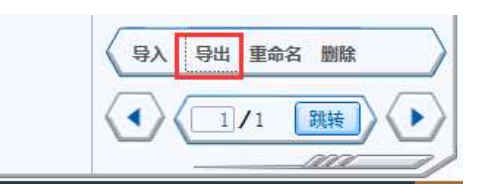

4、添加主机

在素材及文件显示区选择"素材"按钮,然后点击左侧"主机"按钮,在素材预 览区域选择其中一个主机,按住鼠标左键不放将主机拖动到设计区后松开左键, 完成主机添加。

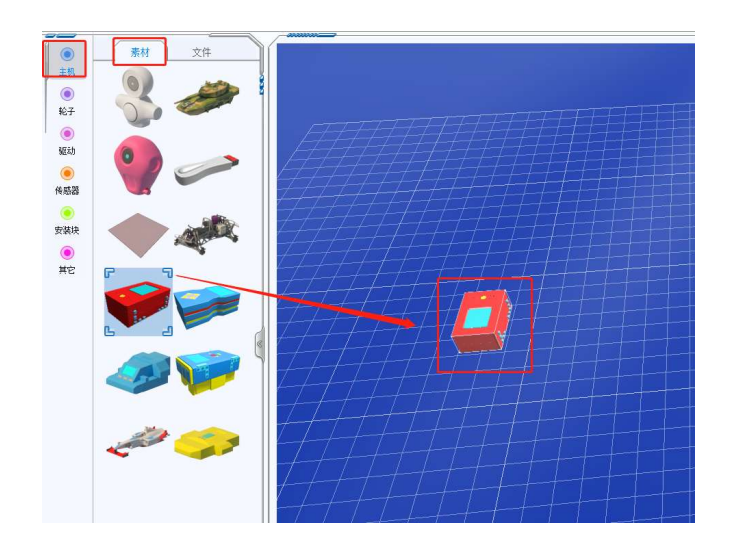

在主机属性框中设置主机质量和缩放比例,质量设置范围 1~50000,缩放比 例不可修改。

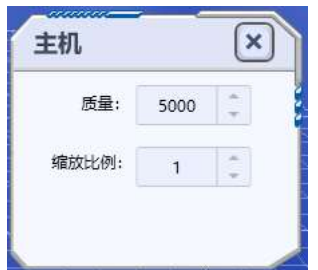

5、添加轮子

在素材及文件显示区选择"素材"按钮,然后点击左侧"轮子"按钮,在素材预 览区域选择其中一个轮子,点击鼠标左键不放将轮子拖动到设计区后松开左键, 完成轮子添加。

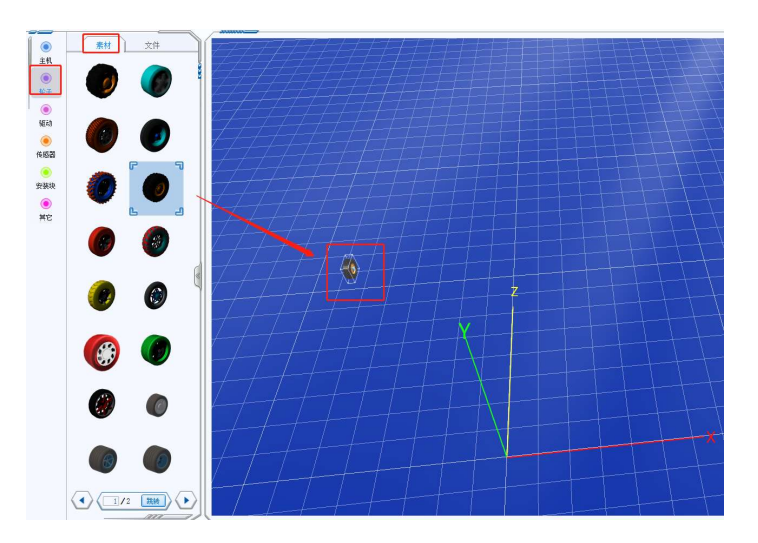

在轮子属性框中设置质量和旋转角度,质量设置范围 1~50000,旋转设置范

围-360~360。

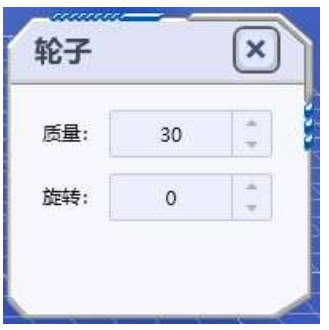

6、添加驱动

在素材及文件显示区选择"素材"按钮,然后点击左侧"驱动"按钮,在素材预 览区域选择其中一个直流电机,按住鼠标左键不放将电机拖动到设计区后松开左 键,完成驱动添加。驱动分为两种:直流电机和伺服电机,直流电机可以做连续 圆周运动;伺服电机做往复旋转运动,角度为-360~360,设置为负数时为逆时 针转动,设置为正数时为顺时针转动。

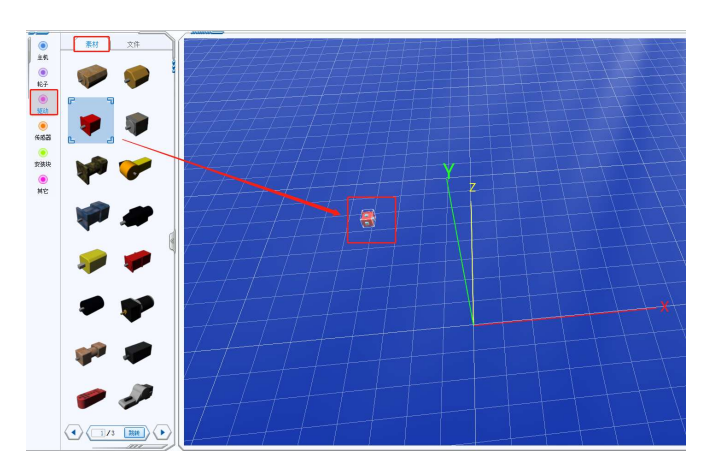

点击下方的翻页按钮可上翻和下翻页面。

在电机属性框中设置端口、质量(范围 1~50000)和旋转角度(-360~360), 直流电机勾选反向转动时,与设置的转动方向相反。

| 直流电机 |    |        | 伺服电机 |    |         |
|------|----|--------|------|----|---------|
| 端口:  |    |        | 端口:  |    |         |
| 质量:  | 50 | ÷<br>÷ |      |    |         |
| 旋转:  | 0  |        | 质量:  | 10 |         |
| 反向转动 |    |        | 旋转:  |    | S.<br>× |

电机上有 2 种连接点,其中为方形的连接点为结构连接点,为球形的连接点 为动力输出点。

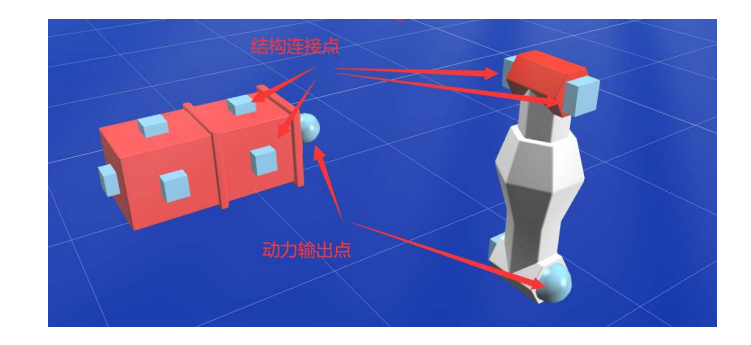

7、添加传感器

在素材及文件显示区选择"素材"按钮,然后点击左侧"传感器"按钮,在素材 预览区域选择其中一个传感器,按住鼠标左键不放将传感器拖动到设计区后松开 左键,完成传感器添加。传感器按照输出类型不同分为两种:模拟传感器和数字 传感器,模拟传感器输出模拟量,数字传感器输出数字量 0 和 1。模拟传感器包 含 GPS 传感器(X、Y、Z 坐标)、方向传感器(0~360 度)、灰度传感器(0~255)、 超声波传感器和距离传感器(距离值)、颜色传感器(R、G、B 值 0~255)、高度 传感器;数字传感器包含循迹传感器、火焰传感器、碰撞传感器、障碍传感器、 触碰开关。

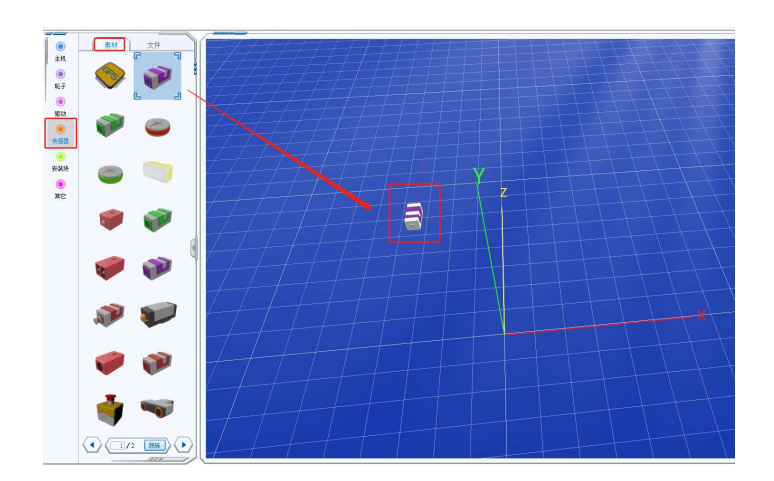

在传感器属性框中设置端口、质量(范围 1~50000)和旋转角度(-360~360)。

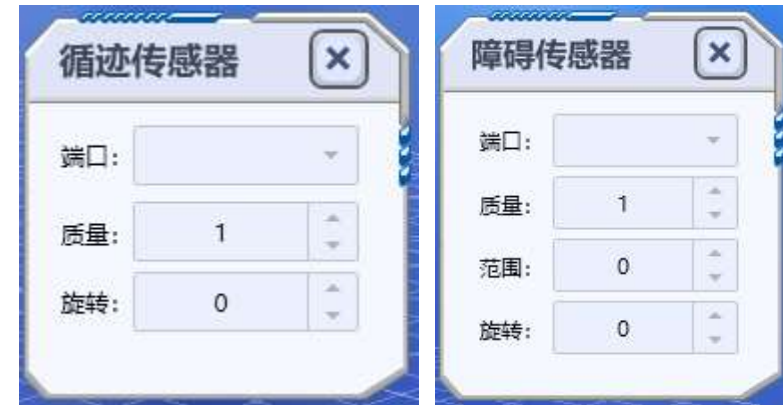

其中障碍传感器需要设置检测障碍的范围。

8、添加安装块

在素材及文件显示区选择"素材"按钮,然后点击左侧"安装块"按钮,在素材 预览区域选择其中一个安装块,按住鼠标左键不放将安装块拖动到设计区后松开 左键,完成安装块添加。

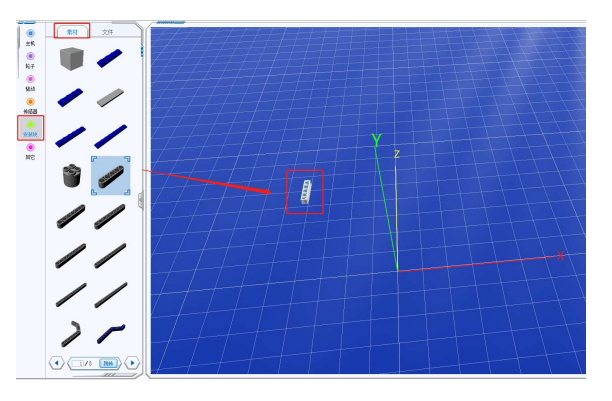

在安装块属性框中设置质量(值范围 1~50000)、旋转(值范围-360~360)

和颜色。

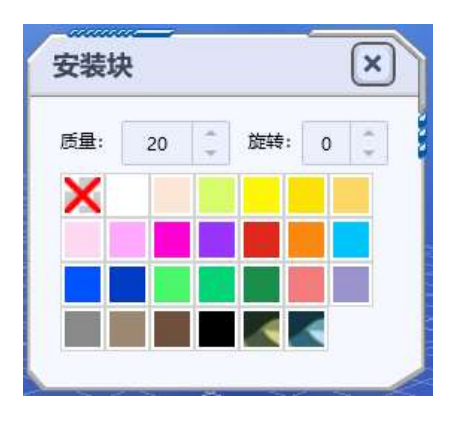

9、部件组装

点击功能菜单栏的"组装"按钮,切换到组装模式,在设置区中找到机器人素 材上的结构连接点,鼠标点击其中一个结构连接点,此时结构连接点变黄色,并 产生一个随鼠标移动的连接辅助线。移动鼠标至另外一个机器人素材对应结构连 接点,会出现黄色箭头。

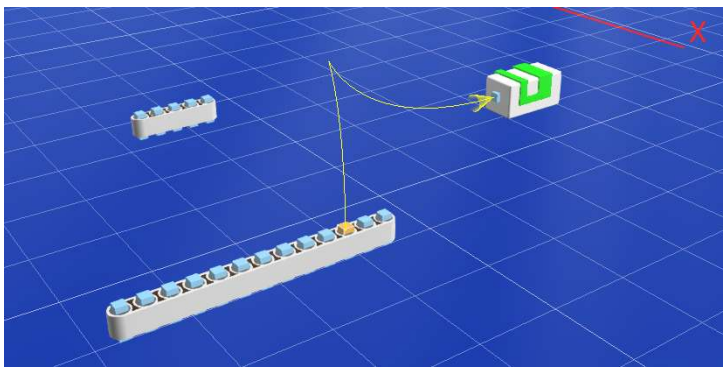

点击黄色箭头对应机器人素材的结构连接点,两个机器人素材将连接成功。

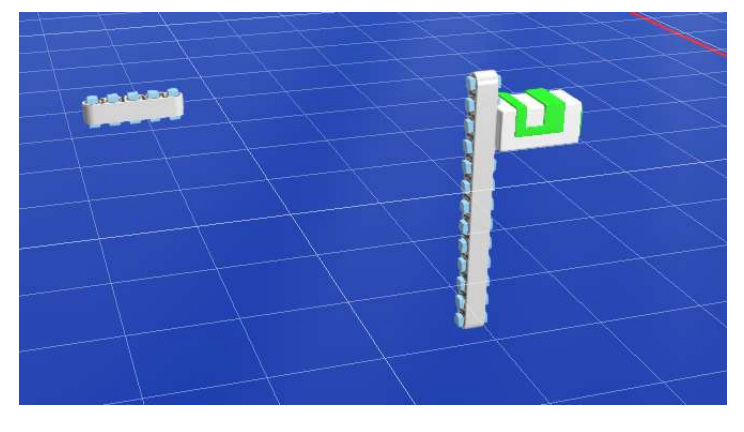

## 第四部分 场景设计

1、基本操作

(1)在设计区按住鼠标右键不放,移动鼠标可旋转设计区场景视图。

(2)在设计区按住鼠标左键不放,移动鼠标可平移设计区场景视图。

(3)在设计区按住滚动鼠标滚轮,可放大和缩小场景视图,按住 shift 按键 同时滚动鼠标滚动加速视图缩放。

(4)在设计区内鼠标左键单击场景素材,可选中场景素材,同时会弹出对 应的部件属性窗口。

2、功能按钮介绍

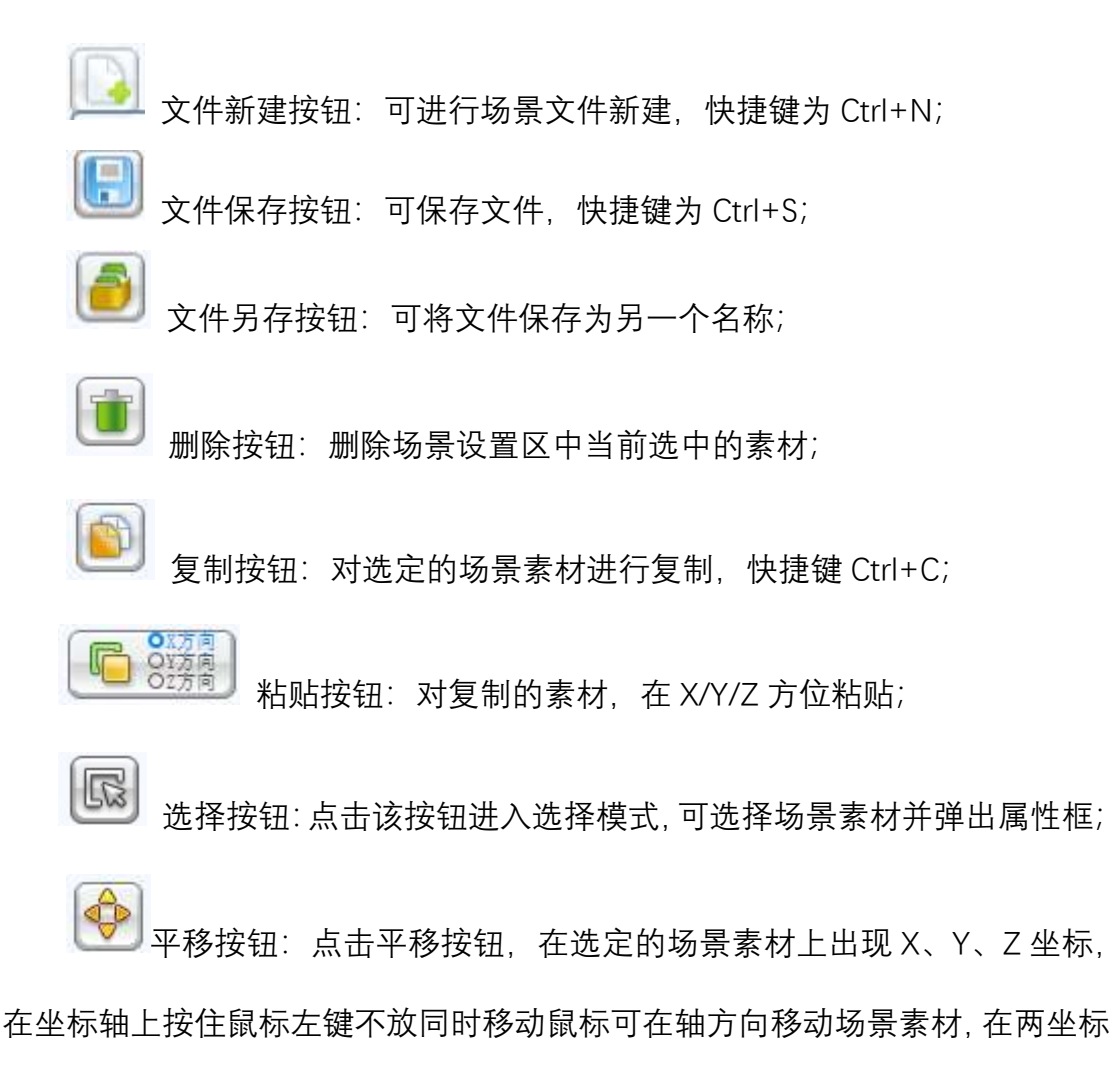

轴之间正方形上按住鼠标左键不放同时移动鼠标可在正方形平面上移动场景素

R3 缩放按钮:选中素材后,在 X、Y、Z 方向对选中的场景素材进行缩 放。点击缩放功能按钮,素材上会出现缩放控制线,将鼠标移动到对应轴线上并 按住鼠标左键不放,拖动鼠标可实现素材在对应轴线方向上的放大或缩小;

 旋转按钮:点击旋转按钮,在选定的场景素材上出现球形滚动坐标, 鼠标左键点击对应的坐标不放同时移动鼠标可旋转场景素材;

B 取值按钮:点击取值按钮,再点击设计区中的场景素材,获取当前点 击位置的场景值,包含 R、G、B 值、灰度值、XYZ 坐标和海拔高度;

 路径按钮:点击路径按钮,可绘制路径及路径点,在设计区内点击鼠 标左键可放置路径设置动态路径点,点击鼠标右键取消绘制路径模式;

z 参数按钮:设置场景的控制参数,包含任务时间,允许使用的传感器 及数量,关闭/显示阴影,天气设置;

 属性按钮:开启或关闭属性框,在选择模式下,点击设计区中的场 景素材,可弹出选定场景素材的属性对话框,可设置属性参数;

 场景素材列表按钮:显示/关闭素材列表,在素材列表中可显示当前 设计区中使用的所有素材,双击列表中的素材名称可快速定位到场景中的素材位 置;

撤销按钮:撤销上一次操作步骤;

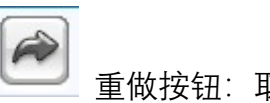

重做按钮:取消上一步撤销操作;

PO<sub>d</sub> 预览按钮:可以前、后、左、右和俯视查看场景。

3、文件操作

打开文件:在素材及文件显示区选择"文件"按钮,然后选择"本地"或"官方" 按钮,在文件列表区域双击对应的文件,即可打开文件。

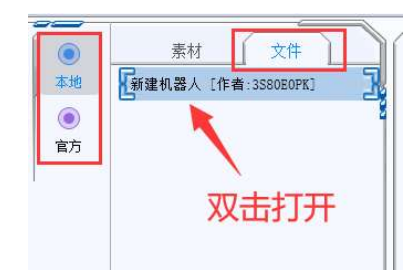

保存文件:点击功能菜单栏的"保存"或"另存"按钮,在弹出的提示框中输入 要保存的文件名称,点击确定按钮即可保存场景文件。

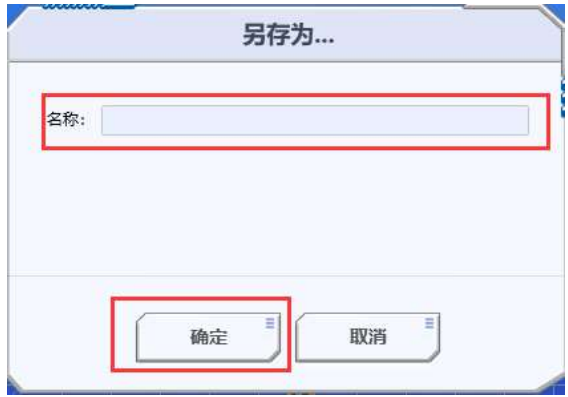

新建文件:点击功能菜单栏中的"新建"按钮,在弹出的对话框中输入文件名

称,然后点击确定完成文件新建。

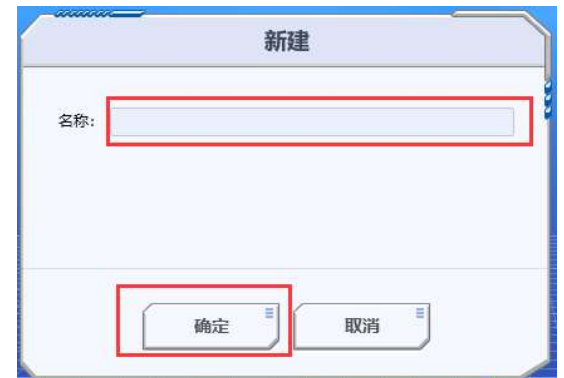

删除文件:在素材及文件显示区选择"文件"按钮,然后选择"本地"按钮,在 文件列表中选中文件,再点击翻页滚动条上方的"删除"按钮,即可完成文件删除, 官方作品文件不能删除。

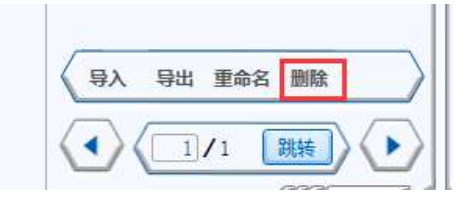

重命名文件:在素材及文件显示区选择"文件"按钮,然后选择"本地"按钮, 在文件列表中选中文件,再点击翻页滚动条上方的"重命名"按钮,在弹出的对话 框中输入修改后的文件名称完成文件重命名,官方作品文件不能重命名。

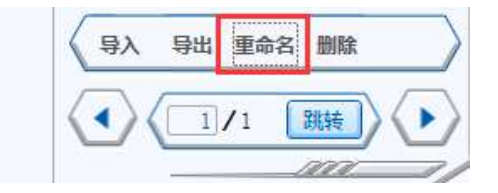

导入文件:在素材及文件显示区选择"文件"按钮,然后选择"本地"按钮,点 击翻页滚动条上方的"导入"按钮,在弹出的文件对话框中选择要导入的作品,点 击打开即可完成文件导入,导入完成后将在本地文件列表中显示导入的文件名称。

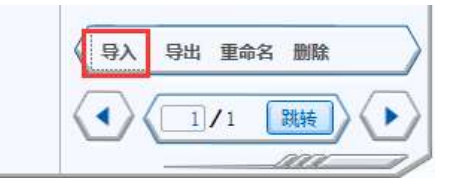

导出文件:在素材及文件显示区选择"文件"按钮,然后选择"本地"按钮,点

击翻页滚动条上方的"导出"按钮,在弹出的文件对话框中选择要导出的路径和作 品名称,点击保存即可完成文件导出。老师身份导出时会弹出是否允许学生查看 对话框。

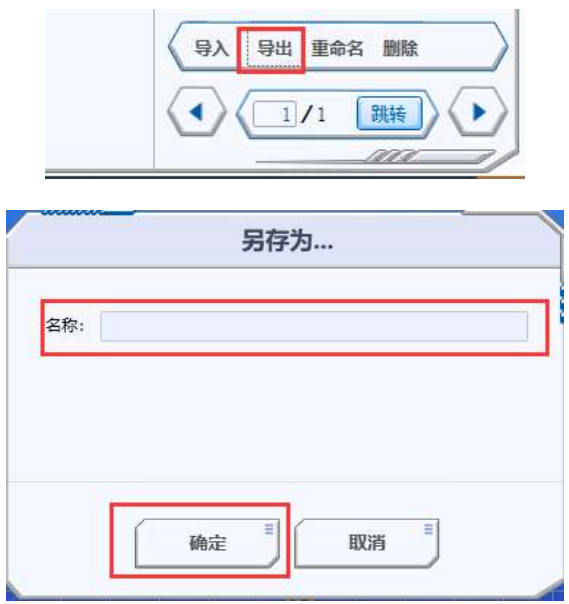

4、添加场景素材

在素材及文件显示区选择"素材"按钮,然后在左侧选择对应的场景素材种类, 在素材预览区鼠标左键点击需要的场景素材,然后按住鼠标左键不放将素材拖动 到设计区后松开左键,完成场景添加。

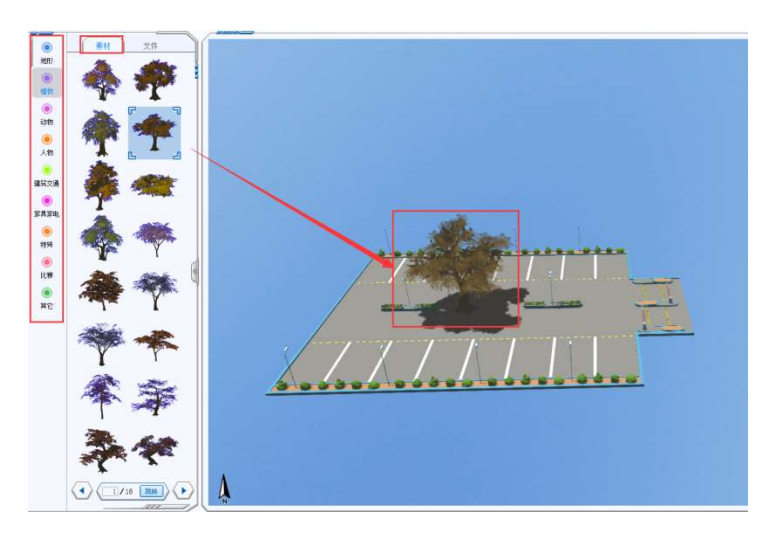

点击功能菜单栏中的"选择"按钮,然后在设计区中选择场景素材,弹出素材 属性框,可设置名称、XYZ 坐标、旋转角度、缩放、动态等。

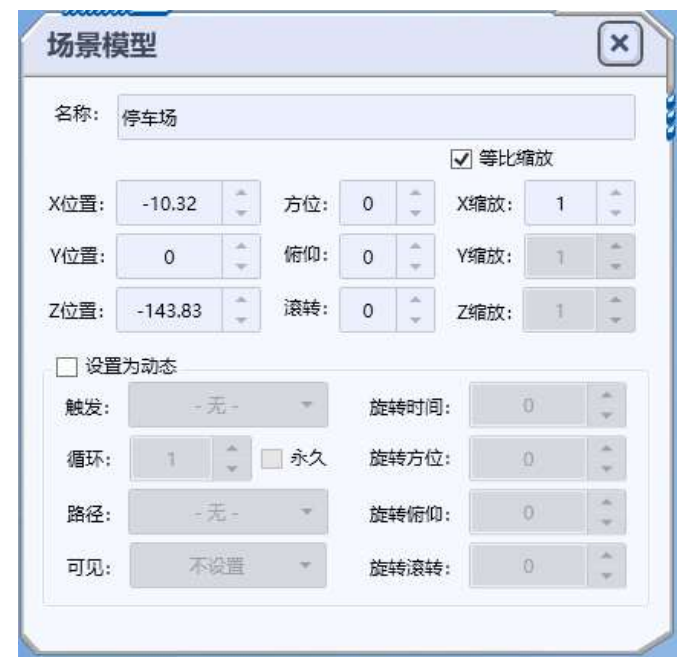

5、添加道路

在素材及文件显示区选择"素材"按钮,然后在左侧选择"建筑交通",点击下 方的翻页按钮找到对应的道路素材, 鼠标左键点击对应的道路素材, 然后按住鼠 标左键不放将素材拖动到设计区后松开左键,完成道路添加。通过调整道路的 XYZ 坐标、方位和缩放对道路进行拼接,完成整体道路设计。

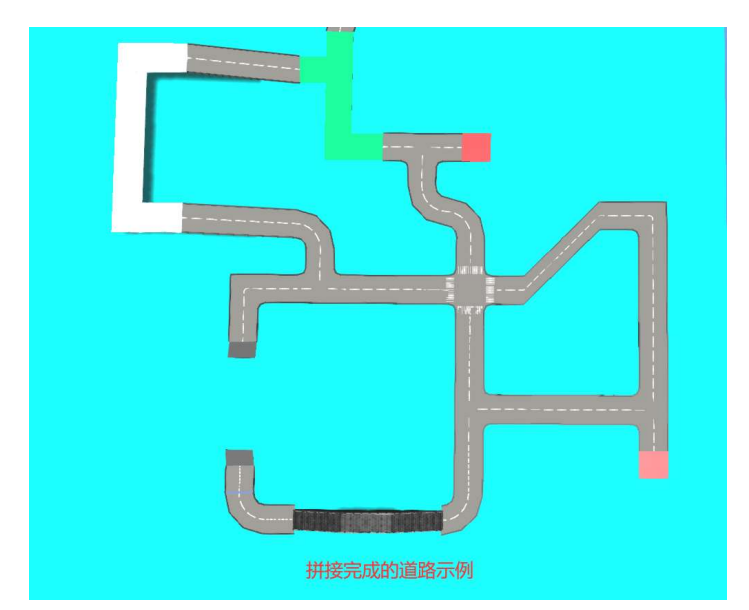

6、添加特殊素材

在素材及文件显示区选择"素材"按钮,然后在左侧选择"特殊",点击下方的

翻页按钮找到对应的特殊素材,鼠标左键点击对应的素材,然后按住鼠标左键不 放将素材拖动到设计区后松开左键,完成特殊素材添加。特殊素材分为四类:起 点、触发素材、得分素材、指示牌。

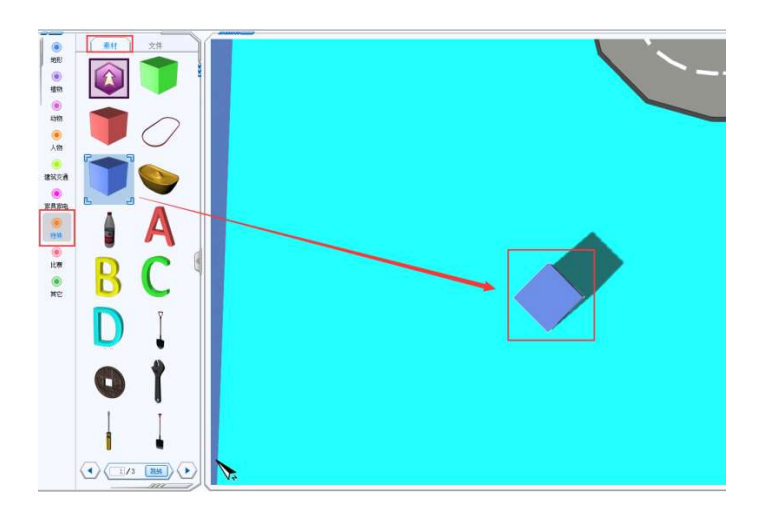

起点:每一个场景用于仿真时必须有且只有一个起点,起点位置为机器人出 发的位置,起点箭头的方向为机器人前进的方向。

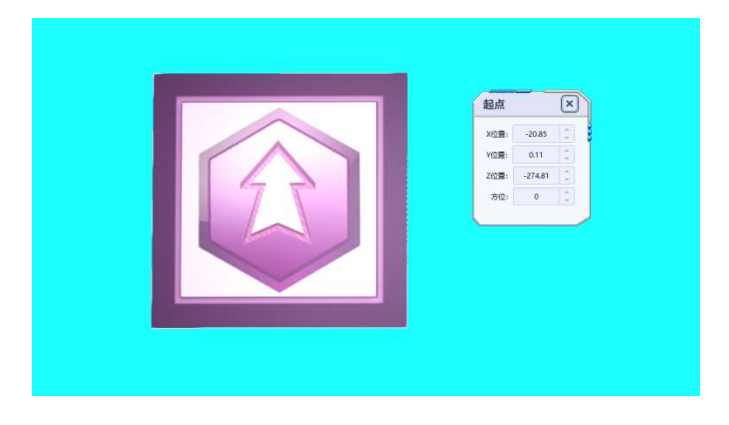

触发素材包含成功区、失败区和触发区三种,分别对应绿色、红色和蓝色三 种颜色,可以通过移动、旋转设置触发素材的位置和方位。

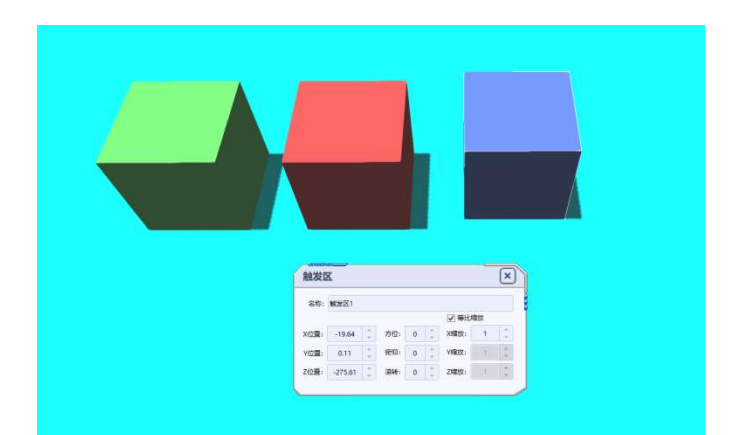

得分素材是仿真时机器人触碰到得分素材后,可以累计的得分,每个得分素 材都可以设置一个非零的分数,正数为累加,负数为累减。

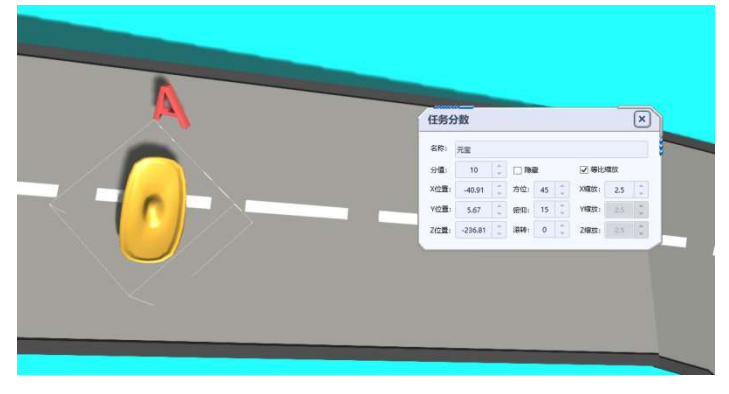

指示牌可以自定义输入显示的文字和选项等,可以通过移动、旋转设置触发

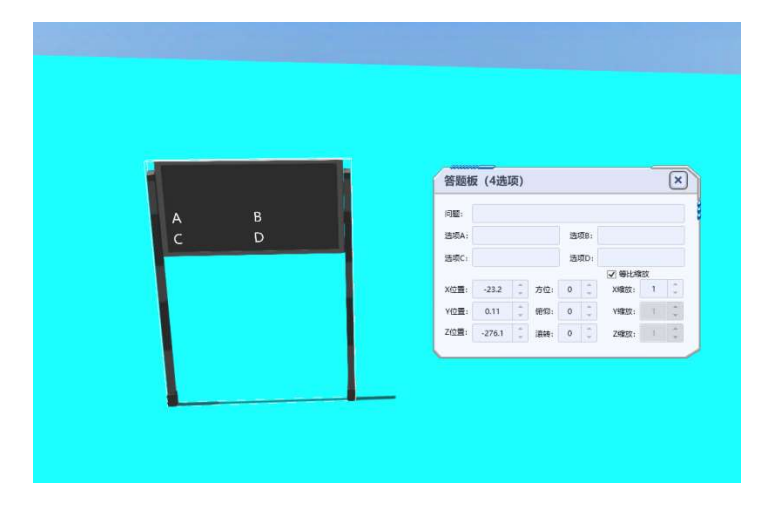

素材的位置和方位。

6、添加可搬移素材

可搬移素材是指仿真时通过机器人可搬移的一种素材。在素材及文件显示区 选择"素材"按钮,然后在左侧选择"其他",点击素材预览区找到方块、黄色木箱

和黄色酒桶,鼠标左键点击对应的素材,然后按住鼠标左键不放将素材拖动到设 计区后松开左键, 完成素材添加。共提供 7 个可搬移素材, 见下图。

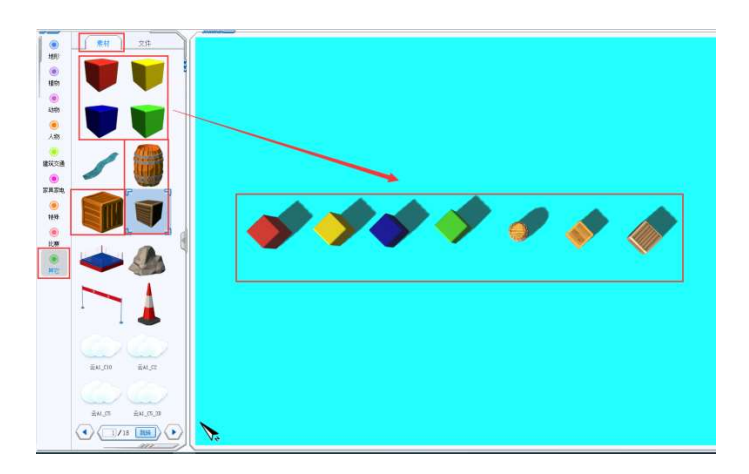

7、设置路径

在功能菜单栏点击"路径"按钮,然后在设计区点击鼠标左键,放置路径点, 点击鼠标右键结束路径点设置。鼠标左键点击设置的路径点,可设置路径的属性,

包含路径名称、上一个路径点到该点的耗时、XYZ 坐标值和方位, 点击 + 按 钮,可在已设置的路径中添加路径点。

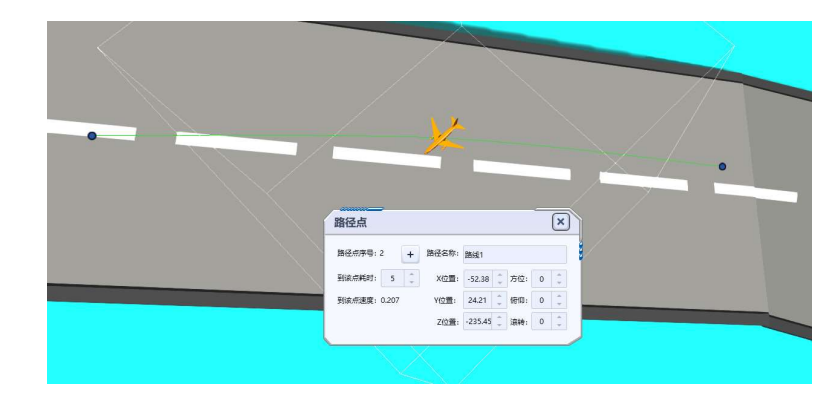

8、设置动态

动态是指机器人或其他达到场景素材设置的触发条件时,场景素材按照设定 好的路径运动。对除特殊类型外的所有场景素材均可设置动态,点击功能菜单栏 的"选择"按钮,然后点击设计区中的场景素材,在弹出的属性框中设置动态。勾 选"设置为动态"前的复选框,在选择场景中的触发区和动态路径名称,设置好时

间和旋转方位完成场景素材的动态设置。

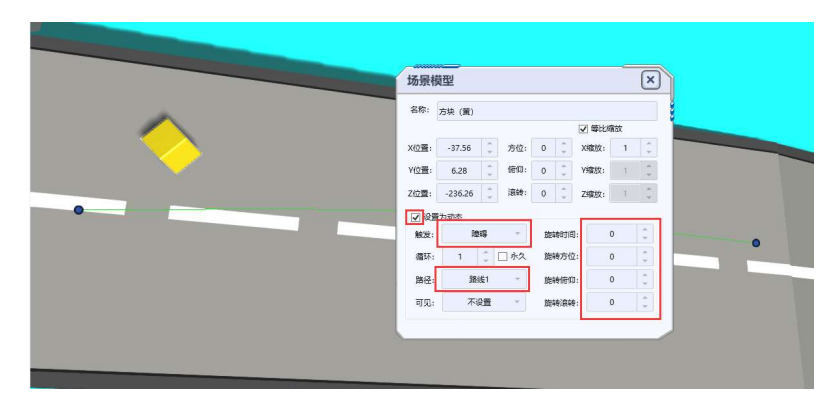

# 第五部分 程序设计

1、基本操作

(1)图形化编程时在控件上按住鼠标左键不放,移动鼠标并在编程区松开 鼠标左键,完成控件拖动。

(2)拖动控件时,会自动与相邻的控件进行吸附,当控件出现灰色加粗的 形态时,松开鼠标左键,两个控件自动连接。

2、功能按钮介绍

 文件新建按钮:可进行程序文件新建,可新建图形化、代码仿真文件。  $\begin{pmatrix} \bullet \\ \bullet \end{pmatrix}$   $\chi$ 件保存按钮: 可保存文件;

文件另存按钮:可将文件保存为另一个名称;

H 编译按钮:将编写的程序编译为可以下载到实物机器人中的二进制文

件;

下载按钮:将编译的二进制文件下载到实物机器人中(该功能需要配 合实物机器人使用);

撤销按钮:撤销上一次操作步骤。

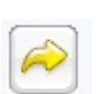

重做按钮:返回到上一步撤销之前的操作。

3、文件操作

打开文件: 在素材及文件显示区选择文件按钮, 然后选择本地或官方按钮, 在文件列表区域双击对应的文件,即可打开文件。

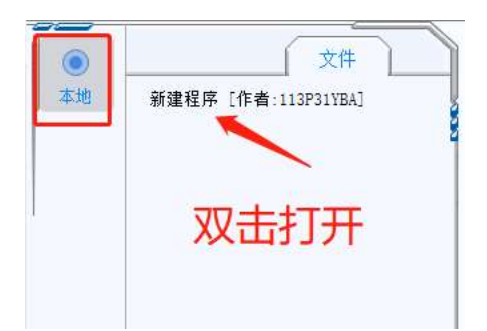

保存文件:点击功能菜单栏的保存或另存按钮,在弹出的提示框中输入要保 存的文件名称,点击确定按钮即可保存机器人文件。

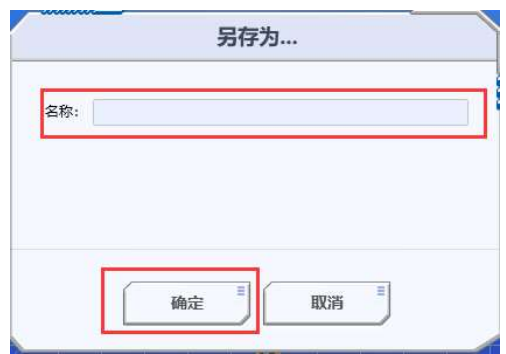

新建文件:点击功能菜单栏中的文件新建按钮,才弹出的对话框中输入文件

名称,然后点击确定完成文件新建。文件新建时可选择图形化编程或代码编程。

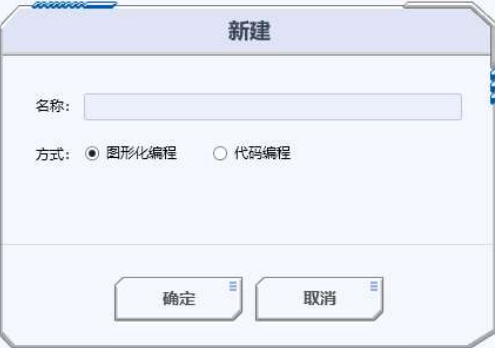

删除文件:在素材及文件显示区选择文件按钮,然后选择本地按钮,在文件

列表中选中文件,再点击翻页滚动条上方的删除按钮,即可完成文件删除。

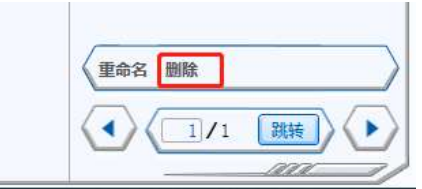

重命名文件:在素材及文件显示区选择文件按钮,然后选择本地按钮,在文

件列表中选中文件,再点击翻页滚动条上方的重命名按钮,在弹出的对话框中输 入修改后的文件名称完成文件重命名。

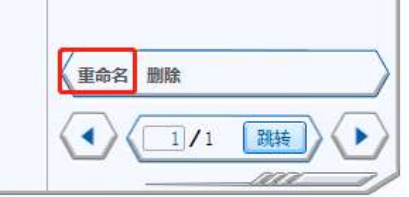

4、图形化编程

系统进入程序板块时,默认为图形化编程,图形化编程界面由文件列表区、 控件罗列区、编程区组成。

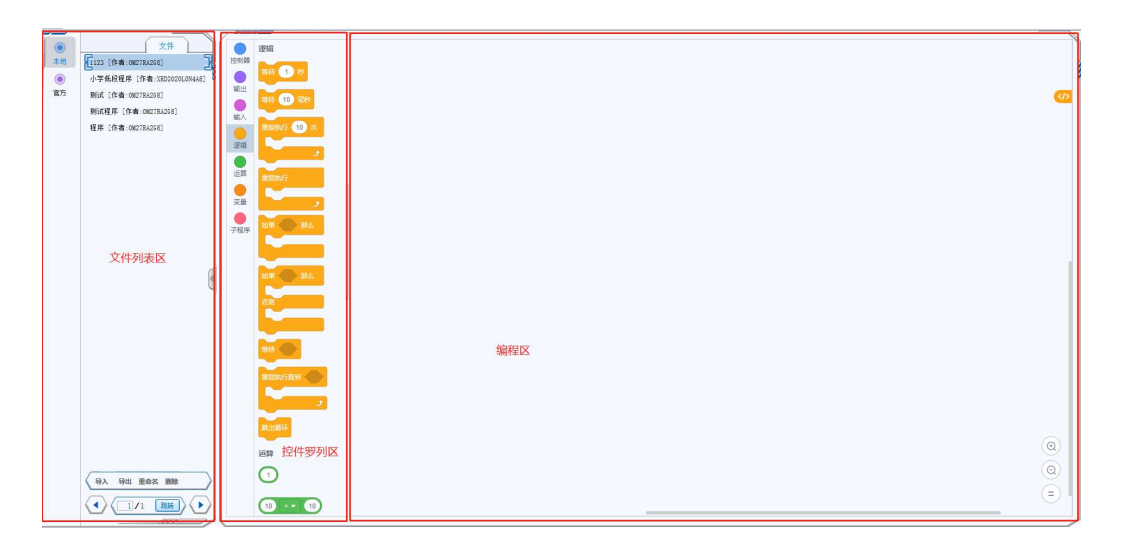

# 4.1 编程操作

编写的图形化程序必须有且只有一个程序开始控件,不然程序无法运行。

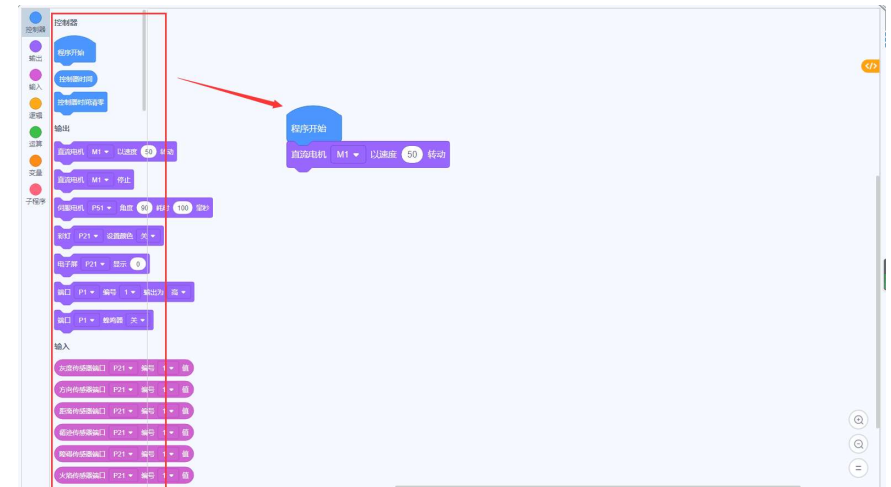

4.2 常用控件介绍

程序开始控件:每个图形化程序必须有且只有一个

程序开始控件;

程序开始

直流电机 M1 ▼ 以速度 50 转动 直流电机控件:设置机器人设计中对应端口 的直流电机转速,转速范围为-255~255,数值越大转速越快;

伺服电机 P51 ● 角度 90 耗时 100 毫秒

伺服电机控件:设置机器人设计中对应

端口的伺服电机旋转角度和耗时,角度范围为-360~360,耗时指当前角度到达 设定旋转角度所需要的时间;

电子屏 P21 · 显示 0 电子屏控件:设置机器人设计中对应端口的电子屏

显示的内容,显示为 0~9999 的数值;

编号

灰度传感器控件:读取机器人设计中对应端

口的灰度传感器的值;

灰度传感器端口 P21 ▼

传感器按照输出类型不同分为两种:模拟传感器和数字传感器,模拟传感器 输出模拟量,数字传感器输出数字量 0 和 1。模拟传感器包含 GPS 传感器(X、

Y、Z 坐标)、方向传感器(0~360 度)、灰度传感器(0~255)、超声波传感器和 距离传感器(距离值)、颜色传感器(R、G、B 值 0~255)、高度传感器;数字传 感器包含循迹传感器、火焰传感器、碰撞传感器、障碍传感器、触碰开关;

等待 1 秒 等待控件: 计程序运行到此处时, 等待设定的时间, 单位为

秒;

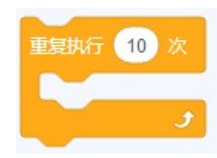

多次重复执行控件:让包围框里面的程序重复执行设定的次

数;

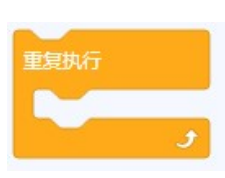

重复执行控件:可使包围框里的编程模块不断地重复执行,

无限循环;

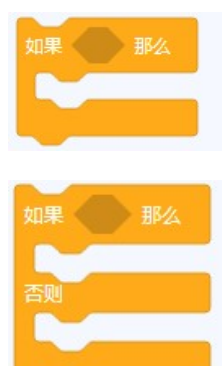

条件判断控件: 如果条件成立, 则执行包围框内程序;

分支语句控件:如果条件成立,就会执行上半包围框里面的 程序,否则执行下半包围框里面的程序;

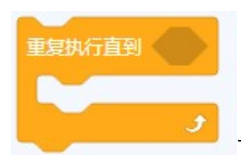

重复执行到控件:可使包围框里的编程模块不断地重复执行,

直到条件成立;

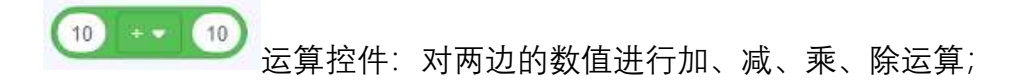

10 3 10 判断控件: 比较两边的数值大小, 条件成立则为真, 不成 立则为假;

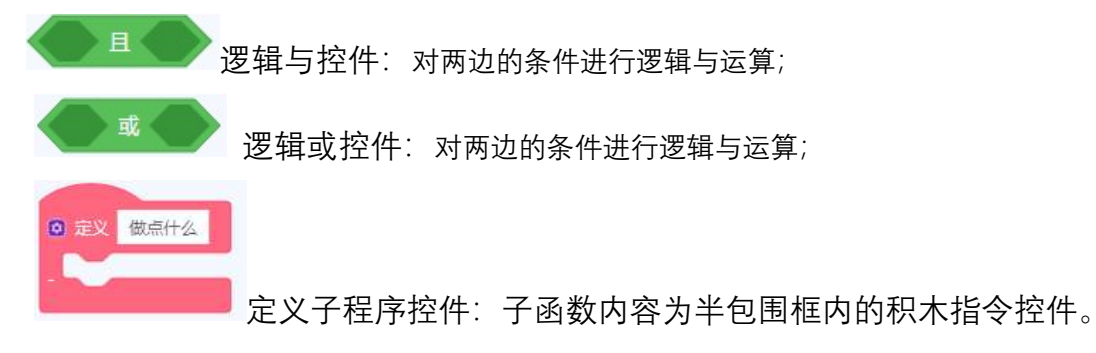

4.3 编程示例

程序开始 重复执行 直流电机 M1 · 以速度 100 转动 直流电机 M2 - 以速度 100 转动 直流电机 M3 · 以速度 100 转动 直流电机 M4 - 以速度 100 转动 等待 1 秒 直流电机 M1 • 停止 直流电机 M2 + 停止 直流电机 M3 + 停止 直流电机 M4 • 停止 等待 1 秒

现在编写一个简单的程序,控制机器人间隙式前进。

5、代码编程

新建一个代码编程程序,在新建的提示框中选择代码编程,再选择仿真。

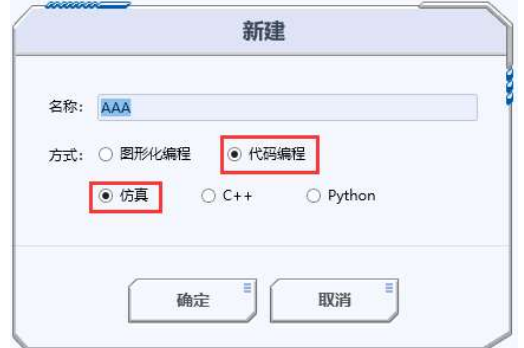

代码编程界面由已定义函数库和代码编写区组成。

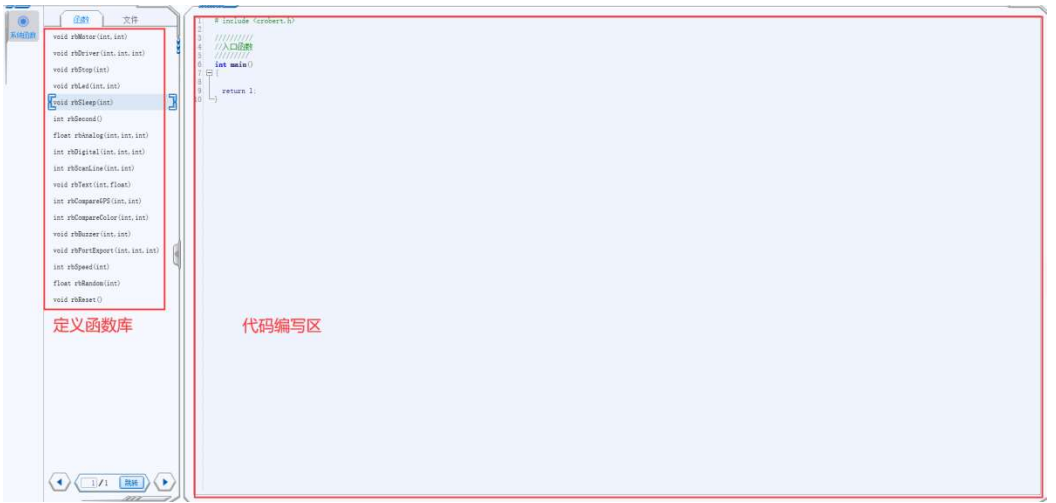

已定义函数库为可调用的函数库,鼠标悬停在定义的函数上,可查看每一个

函数的定义,输入参数类型及意义。

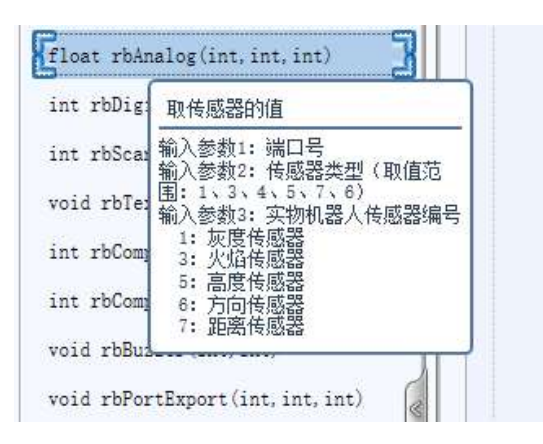

代码编写区编写的代码符合 C++语法和结构规范。

6、C++和 Python 编程

需系统安装 MinGW 编译器和 Python3 才可使用,编写的程序不能用于仿真。

# 第六部分 仿真

1、基本操作

(1)在设计区内按住鼠标右键不放,移动鼠标,可旋转场景视图。

(2)在设计区内滚动鼠标滚轮,可放大和缩小场景视图。

2、功能按钮介绍

 文件新建按钮:可进行程序文件新建,可新建图形化、代码仿真、C++、 Python 类型的程序文件。

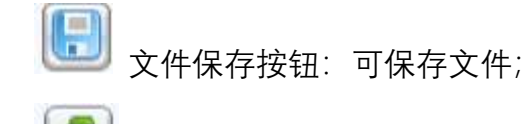

文件另存按钮:可将文件保存为另一个名称;

- 开始按钮:点击该按钮,开始机器人仿真;
- $00$

暂停按钮: 使当前仿真处于暂停状态;

结束按钮:结束当前仿真;

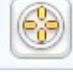

追踪视角按钮:点击时仿真视图切换到以机器人为中心的视角;

ð 自由视角按钮:点击该按钮仿真视图切换到自由视角,按住鼠标左 键不放移动鼠标可平移仿真视图;

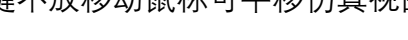

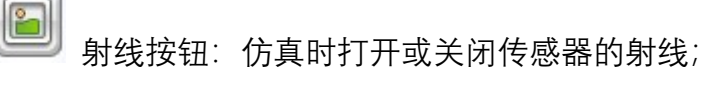

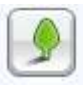

阴影按钮:仿真时打卡或关闭场景的阴影效果,默认为关闭状态。

预览按钮:可以前、后、左、右和俯视切换仿真视图。

调试按钮:进入调试模式,可调整机器人起点位置和方向。

 $\bullet$ 平移按钮:点击平移按钮,在场景中起点素材上出现 X、Y、Z 坐标, 在坐标轴上按住鼠标左键不放同时移动鼠标可在轴方向移动起点位置,在两坐标 轴之间正方形上按住鼠标左键不放同时移动鼠标可在正方形平面上移动起点位 置;

● 常转按钮:点击旋转按钮,在场景中起点素材出现球形滚动坐标,鼠 标左键点击对应的坐标不放同时移动鼠标可旋转起点方向;

 开始调试按钮:点击开始调试按钮,机器人从调整后的起点位置出发, 执行设计程序并开始仿真。

3、文件操作

Po<sub>o</sub>

打开文件:在素材及文件显示区选择"文件"按钮,然后选择 "本地"或"官方" 按钮,在文件列表区域双击对应的文件,即可打开文件。

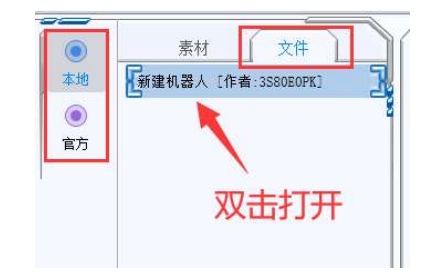

保存文件:点击功能菜单栏的"保存"按钮,保存仿真文件。

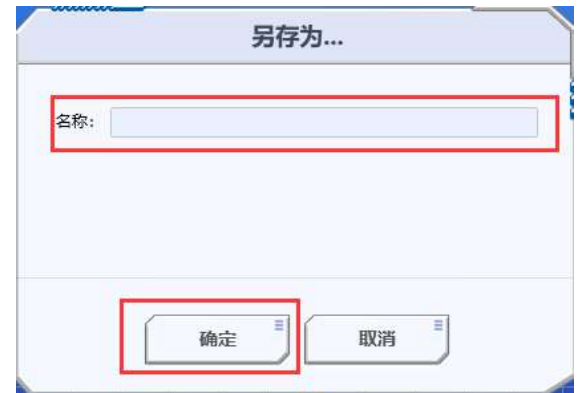

新建文件:点击功能菜单栏中"新建"按钮,在弹出的对话框中输入文件名称, 然后点击确定完成文件新建。

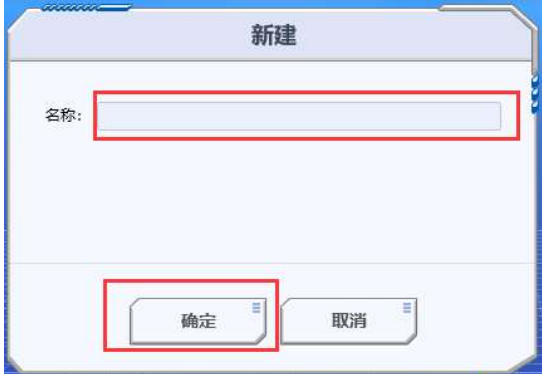

删除文件:在素材及文件显示区选择"文件"按钮,然后选择"本地"按钮,在 文件列表中选中文件,再点击翻页滚动条上方"删除"按钮,即可完成文件删除, 官方作品文件不能删除。

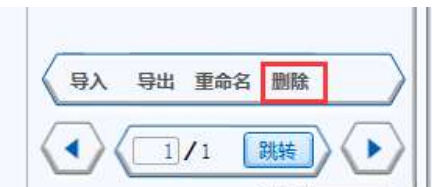

重命名文件:在素材及文件显示区选择"文件"按钮,然后选择"本地"按钮, 在文件列表中选中文件,再点击翻页滚动条上方"重命名"按钮,在弹出的对话框 中输入修改后的文件名称完成文件重命名,官方作品文件不能重命名。

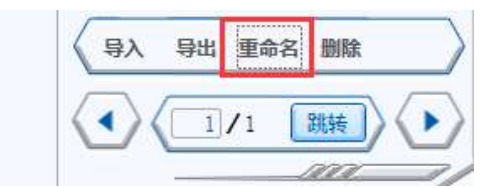

导入文件:在素材及文件显示区选择"文件"按钮,然后选择"本地"按钮,点 击翻页滚动条上方"导入"按钮,在弹出的文件对话框中选择要导入的作品,点击 打开即可完成文件导入,导入完成后将在本地文件列表中显示导入的文件名称。

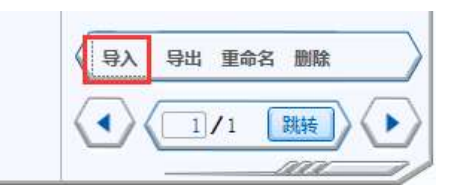

导出文件:在素材及文件显示区选择"文件"按钮,然后选择"本地"按钮,点 击翻页滚动条上方"导出"按钮,在弹出的文件对话框中选择要导出的路径和作品 名称,点击保存即可完成文件导出。老师身份导出时会弹出是否允许学生查看对 话框。

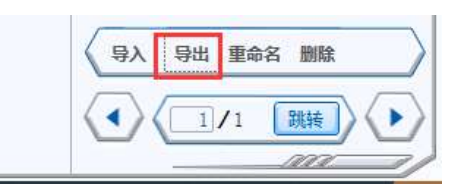

4、新建仿真

4.1 新建文件

点击功能菜单栏"新建"按钮,在弹出的对话框中输入文件名称,然后点击 确定按钮。

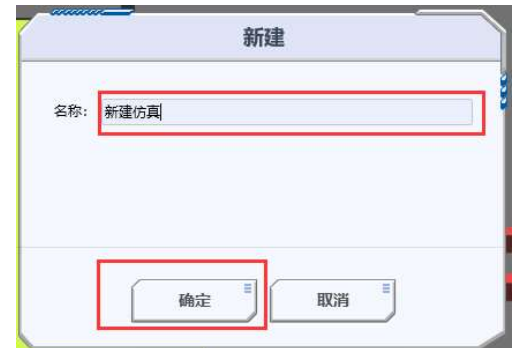

4.2 选择文件

在素材与文件显示区点击"设置"按钮,分别设置对应的机器人、场景和程序 文件,点击对应项目的选择按钮。

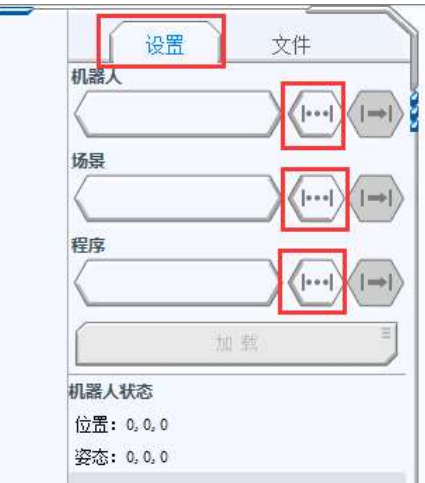

在弹出的对话框中选择机器人、场景和程序文件,可以选择本地和官方文件,

选择文件列表中的文件后点击"确定"按钮。

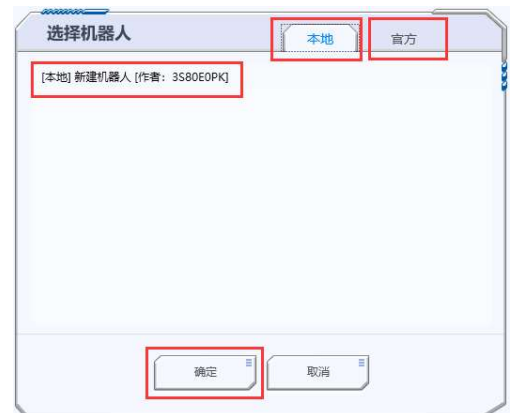

4.3 加载文件

选择文件完成后,"加载"按钮变为可用,点击"加载"按钮,将加载选择的机

器人、场景、程序三部分内容。

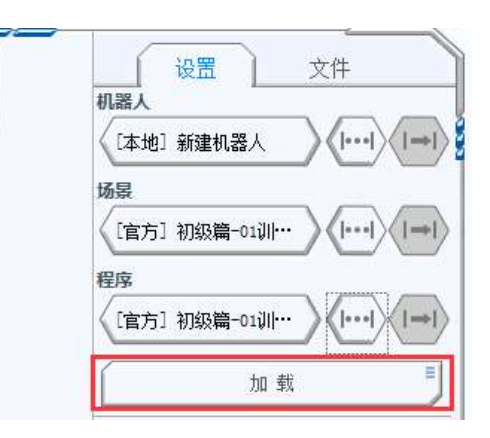

加载完成后,仿真区显示加载的机器人、场景和程序。显示的文件前缀变为

[仿真],表示已将选择的文件加载到仿真包中。

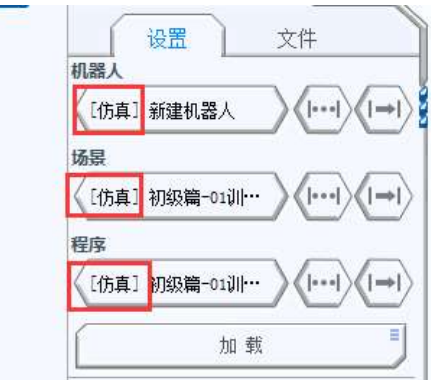

同时"加载"按钮下方显示当前机器人状态,包括位置、姿态、各参数部件参 数值,仿真运行或调试时将实时刷新歌部件的当前运行值。

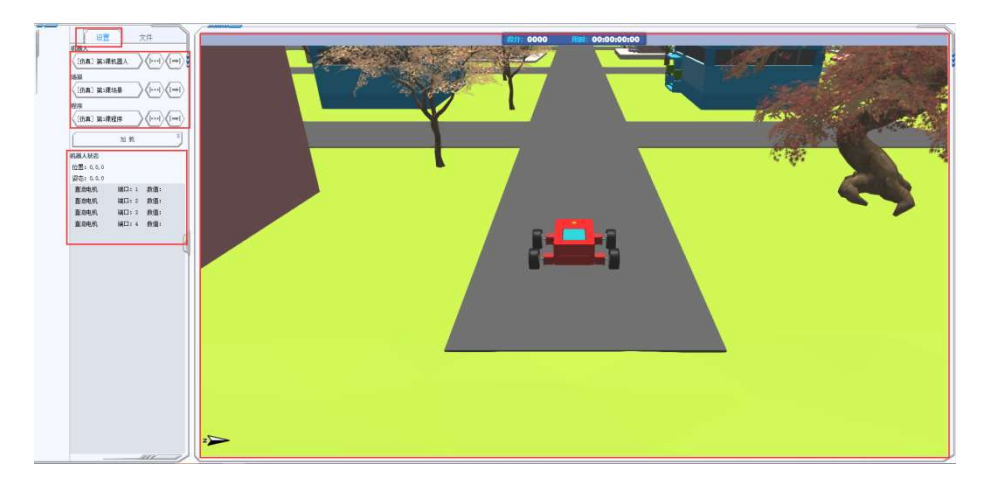

5、从仿真文件进入设计

5.1 打开仿真文件

在素材和文件显示区,点击文件后选择本地或官方作品,在文件列表中双击 打开仿真文件。

5.2 修改仿真包中的设计文件

分别在仿真的机器人、场景和程序文件栏,点击、中》 机器人、场景和程序的设计界面。

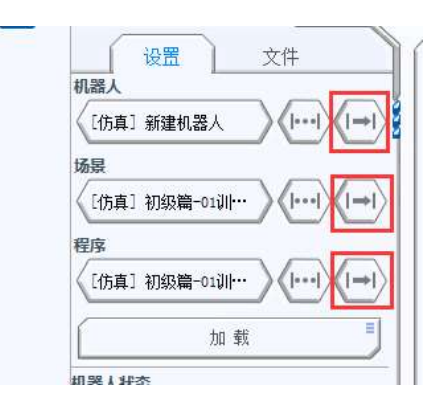

转到机器人、场景和程序设计页面后,对对应的文件进行修改,修改完后在 对应的设计页面点击保存。

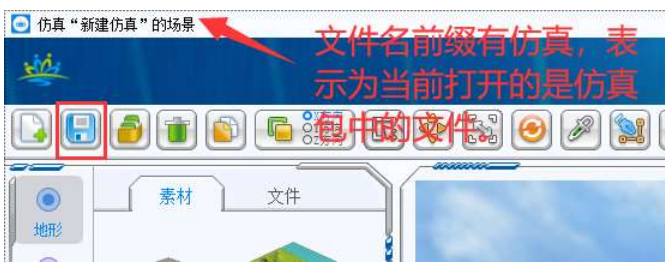

5.2 重新加载和保存仿真文件

机器人、场景和程序修改完成后,点击主菜单栏的仿真按钮,进入仿真页面。

在文件选择区域点击"加载"按钮,重新加载修改后的机器人、场景和程序设计文 件。

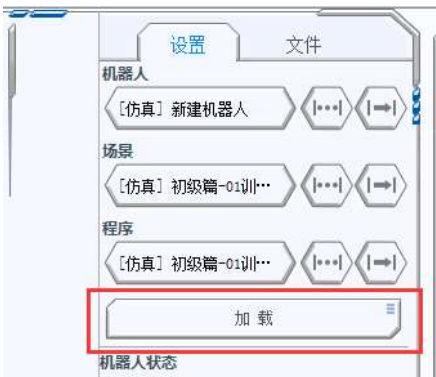

文件加载完成后,点击功能菜单栏的"保存"按钮,完成仿真文件的保存。 6、仿真

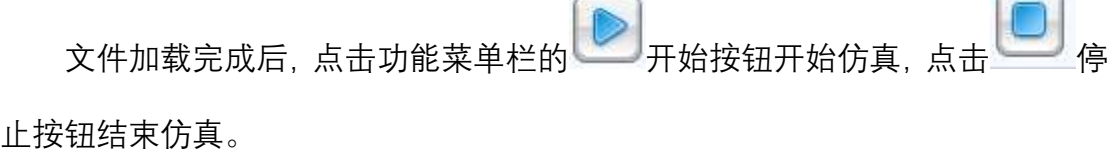

仿真时,左侧机器人状态栏会实时更新机器人中所用到传感器和电机的参数, 在成绩显示区显示当前得分和用时。

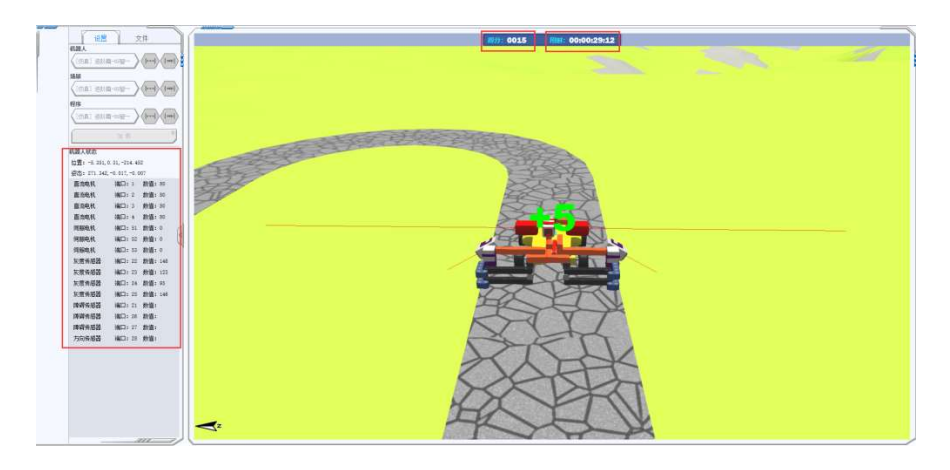

仿真停止时,弹出仿真成绩信息提示框,显示内容包含任务成功/失败,得 分和用时。

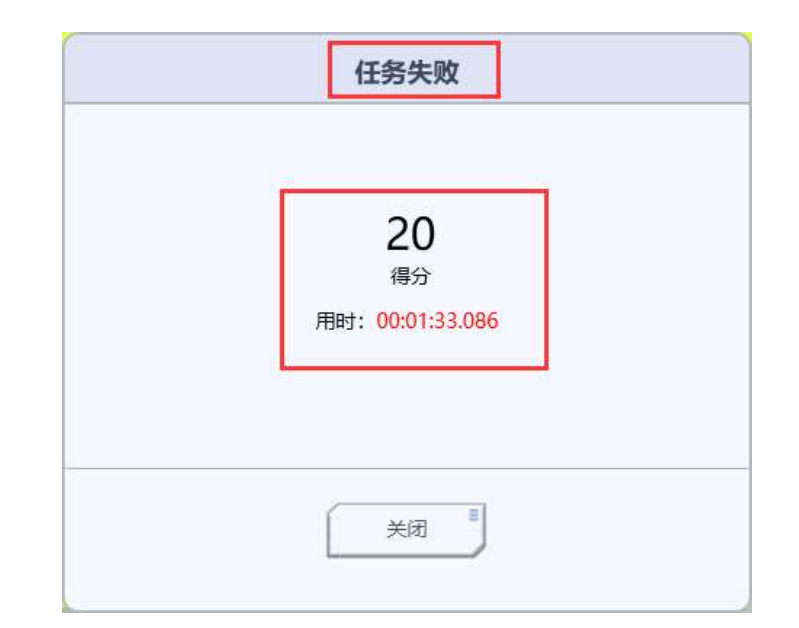

7、调试

点击功能菜单栏的 到 调试按钮,点击 第 移动按钮 和 的旋转按钮整起点 位置和方向。

在设置中选择机器人和程序文件,点击一次"加载"按钮,此时机器人、场景 和程序文件将加载进来,并且机器人的起点位置在调整后的位置。

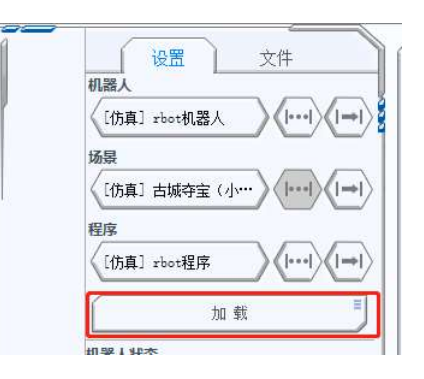

点击 $\left[\begin{matrix}\bullet\end{matrix}\right]$ 开始调试按钮开始调试, 调试时左侧机器人状态栏会实时更新机 器人中所用到传感器和电机的参数。调试过程中可点击暂停按钮和结束按钮。

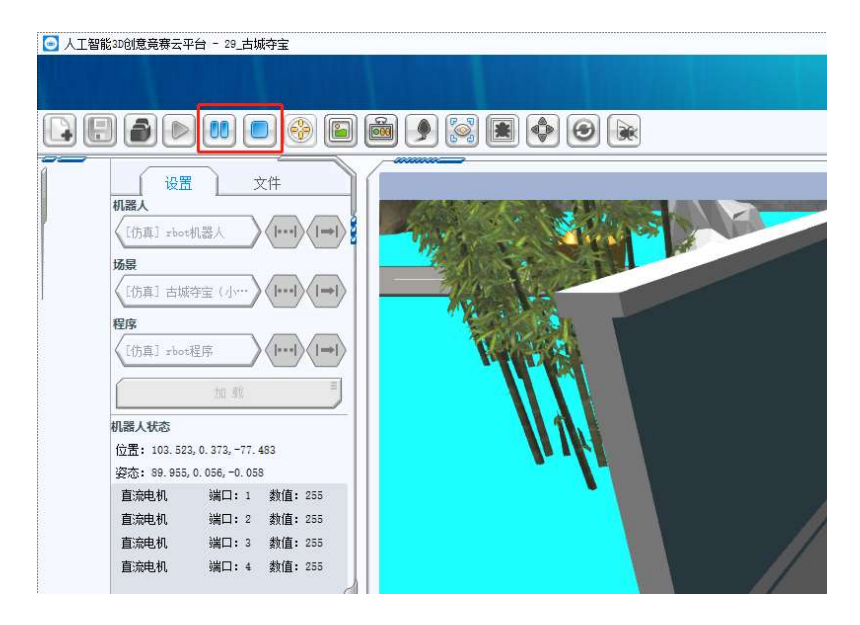

点击两次"加载"按钮或结束调试后,将切换到正常仿真模式。

# 第七部分 常见问题及解答

1、软件安装过程中,电脑安全软件提示有风险?

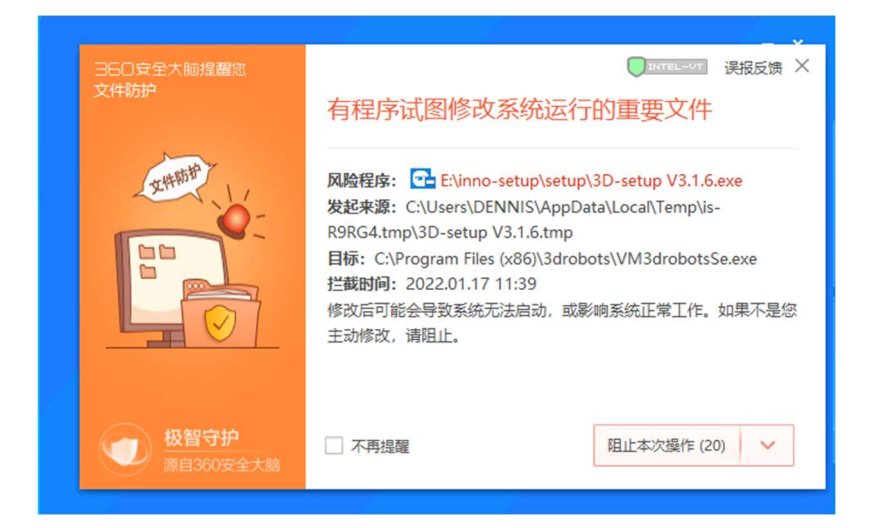

答:在提示框中选择允许所有操作。本软件已通过 Microsoft Defender Antivirus 和 360 安全中心检测,请放心使用。

2、打开软件时,提示错误信息:"应用程序打开失败:系统找不到指定的文件"?

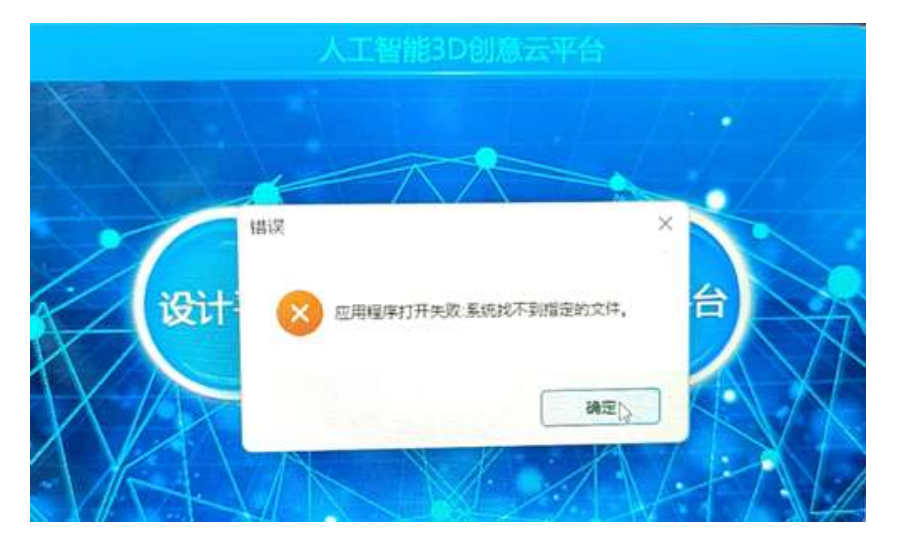

答:按照以下两种其中之一处理:

 打开安全软件(如:McAfee、火绒、联想电脑管家、卡巴斯基等),在隔离 的项目中找到 VM3drobots.exe 项目, 还原并添加到信任选项或实时扫描 排除的文件中。

- 卸载安全软件,使用 Windows defender 或 360 作为安全软件,重新安装 "人工智能 3D 云平台"。
- 3、客户端需要联网运行吗?

答:需要,建议使用有线网络或较稳定的网络环境。

4、电脑推荐配置是什么?还需要配备什么硬件?

答:人工智能 3D 云平台推荐电脑配置:

- CPU: Intel i3 第四代以上处理器及相同性能其他处理器
- 内存:4G 以上
- 硬盘: 5GB 以上硬盘空间
- 显卡: 支持 DirectX11, 有独立显卡更佳
- 系统要求: Windows 7 SP1/Windows 10
- 5、自动更新出错,提示拒绝访问怎么办?

答:请前往官网下载最新版本软件,并重新安装。

6、笔记本电脑双显卡如何以独立显卡运行程序?

答:不同型号显卡设置不一样,参考以下设置方法:

• 独立显卡为 NVDIA, 在电脑桌面空白处点击鼠标右键, 选择"NVDIA 控制 面板",在弹出的界面中,选择 3D 设置——管理 3D 设置,在全局设置中 将首选图形处理器选择为"高性能 NVDIA 处理器",然后重新启动程序。

- 独立显卡为 AMD 显卡,在桌面空白处点击鼠标右键,选择"配置可交换显 示卡",在弹出的界面中,选择"可切换显示卡全局设置",根据电源选择"最 大化性能",然后重新启动程序。
- 7、安装的人工智能 3D 云平台, 仿真时机器人静止不动?

答:

- 检查直流电机安装是否正确,直流电机上的球形安装点应连接轮胎;
- 检查直流电机端口号是否设置,程序中电机端口号设置是否正确;
- 以上 2 项均没有问题,请重启电脑或重新安装人工智能 3D 云平台。
- 8、操作过程中,软件突然闪退了怎么办?

答:一般为显卡驱动程序不兼容造成的,请将显卡驱动程序更新到最新稳定 版本,可通过驱动精灵、鲁大师、360 驱动大师等工具更新显卡驱动。

9、仿真时,点击停止按钮后,无法弹出成绩对话框,点击软件按钮无反应怎么 办?

答:是因为弹出的成绩窗口被安全软件阻止,可按下快捷键"Alt+C"关闭被拦 截的成绩窗口,同时请关闭安全软件如 360 等。

·

渲染窗□ (未加截)

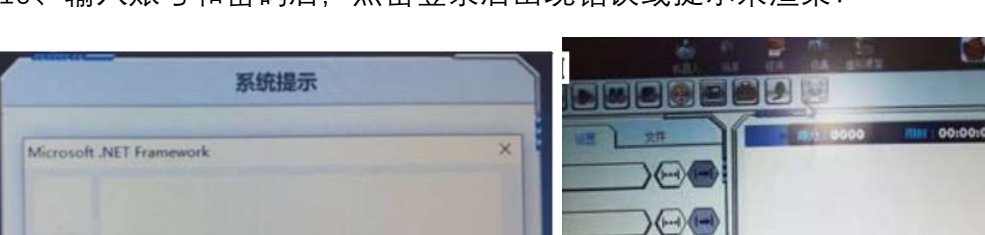

10、输入账号和密码后,点击登录后出现错误或提示未渲染?

 $\circ$ 

确定

- 在设备管理器中找到显卡型号,在百度上搜索显卡型号是否支持 DirectX 11, 如不支持请更换电脑。
- 如显卡支持 DirectX 11, 请下载 DirectX 修复工具 (下载址: https://kxsy.oss-cn-chengdu.aliyuncs.com/directx/DirectX4.0.rar),解压后 运行 DirectX Repair.exe, 点击"检测并修复", 等待修复完成后重新打开 人工智能 3D 云平台。